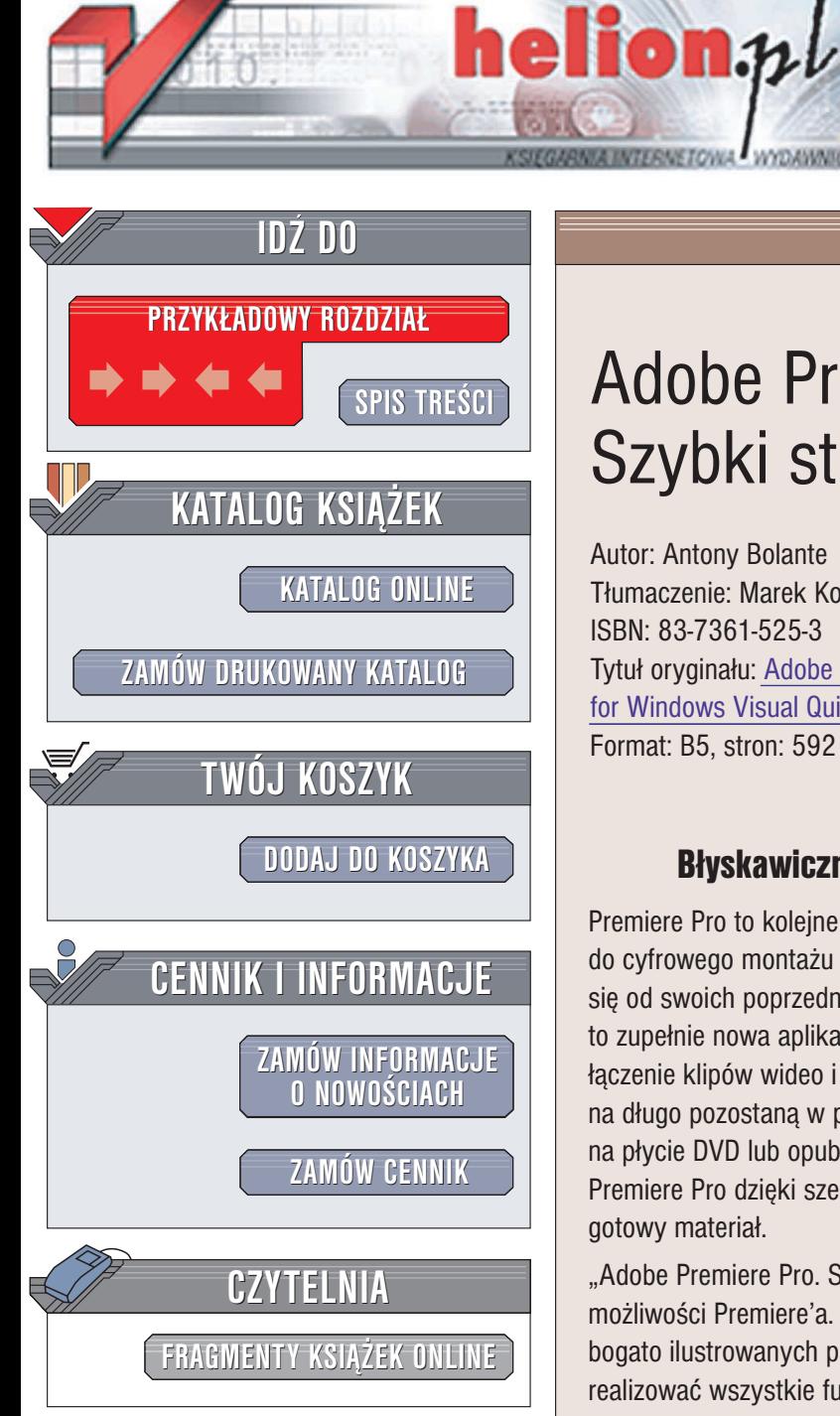

Wydawnictwo Helion ul. Chopina 6 44-100 Gliwice tel. (32)230-98-63 e-mail: [helion@helion.pl](mailto:helion@helion.pl)

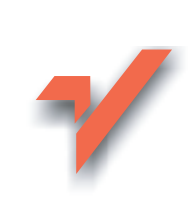

## Adobe Premiere Pro. Szybki start

Autor: Antony Bolante Tłumaczenie: Marek Korbecki ISBN: 83-7361-525-3 Tytuł oryginału: [Adobe Premiere Pro](http://www.amazon.com/exec/obidos/ASIN/0321213467/helion-20) for Windows [Visual QuickPro Guide](http://www.amazon.com/exec/obidos/ASIN/0321213467/helion-20) Format: B5, stron: 592

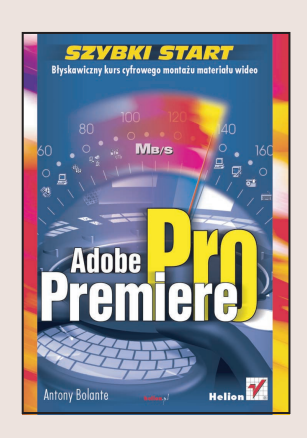

## Błyskawiczny kurs cyfrowego montażu materiału wideo

Premiere Pro to kolejne wcielenie jednej z najbardziej znanych i cenionych aplikacji do cyfrowego montażu materiału wideo -- Adobe Premiere. Nowa wersja programu różni się od swoich poprzedników nie tylko nazwą i kilkoma kosmetycznymi poprawkami to zupełnie nowa aplikacja o ogromnych możliwościach. Pozwala na precyzyjne łaczenie klipów wideo i audio, efektów, przejść i nieruchomych obrazów w filmy, które na długo pozostaną w pamięci oglądających je osób. Chcesz zapisać zmontowany film na płycie DVD lub opublikować go na serwerze emisyjnym? Pomoże Ci w tym Adobe Premiere Pro dzięki szerokiemu wyborowi formatów, w jakich można wyeksportować gotowy materiał.

"Adobe Premiere Pro. Szybki start" to podrecznik dla tych, którzy chca poznać możliwości Premiere'a. Przedstawia przebieg typowego procesu edycyjnego w prostych, bogato ilustrowanych przykładach. Wykonując kolejne ćwiczenia, nauczysz się realizować wszystkie funkcje, które prowadzą do zmontowania filmowego arcydzieła.

- Definiowanie parametrów projektu
- Importowanie materiałów źródłowych
- Przechwytywanie filmów z kamery cyfrowej i analogowej

- Przegladanie klipów źródłowych i wybór odpowiednich ujęć
- Montaż sekwencji
- Dopracowywanie wstępnego montażu
- Przejścia
- Montaż dźwięku
- Efekty specjalne
- Eksport gotowego filmu

Jeśli chcesz, aby Twoje filmy zapierały dech w piersiach, musisz nie tylko znaleźć odpowiedni temat, ale także po mistrzowsku je zmontować. Dzięki tej książce i programowi Adobe Premiere Pro na pewno Ci siê to uda.

# Spis treści

<span id="page-1-0"></span>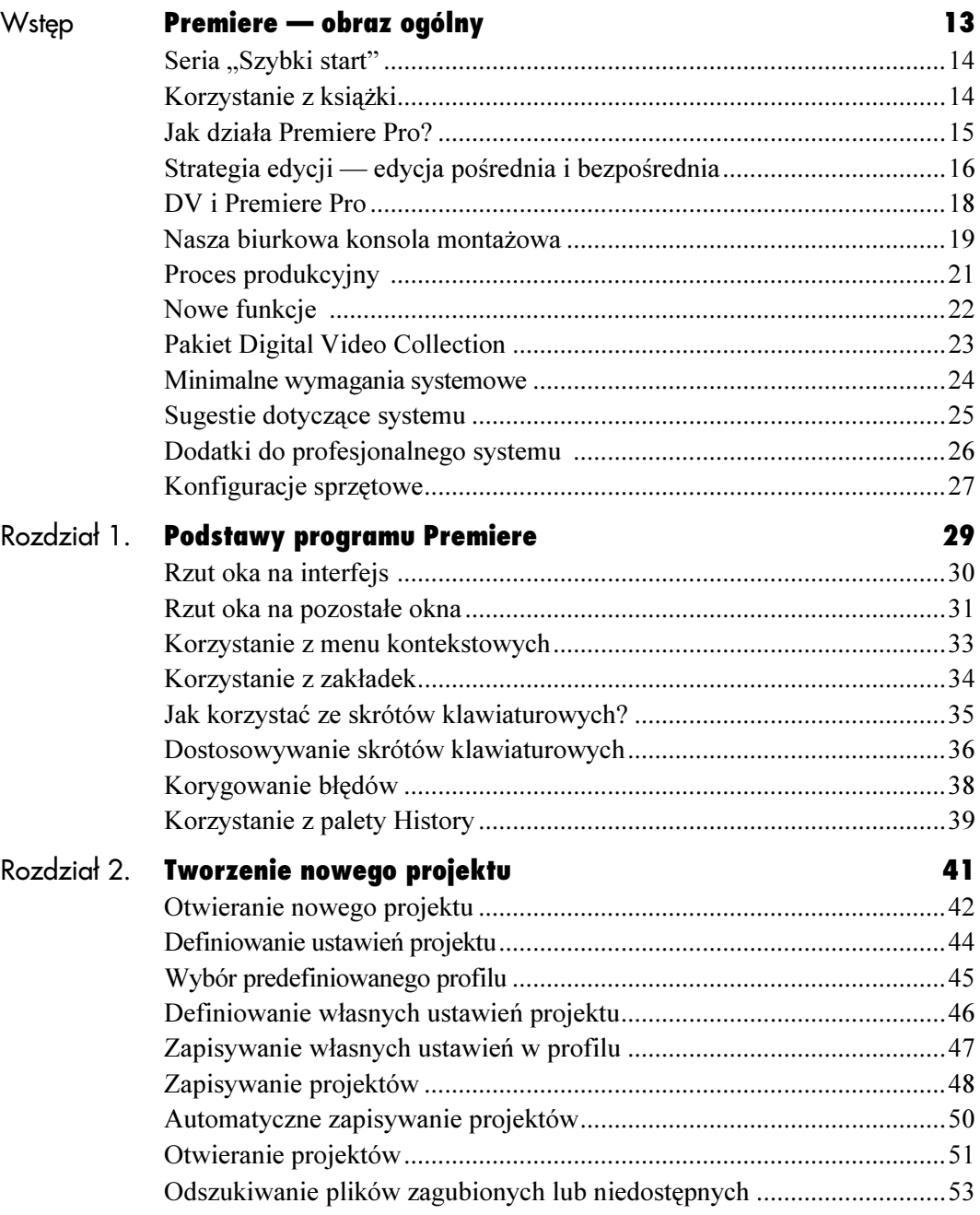

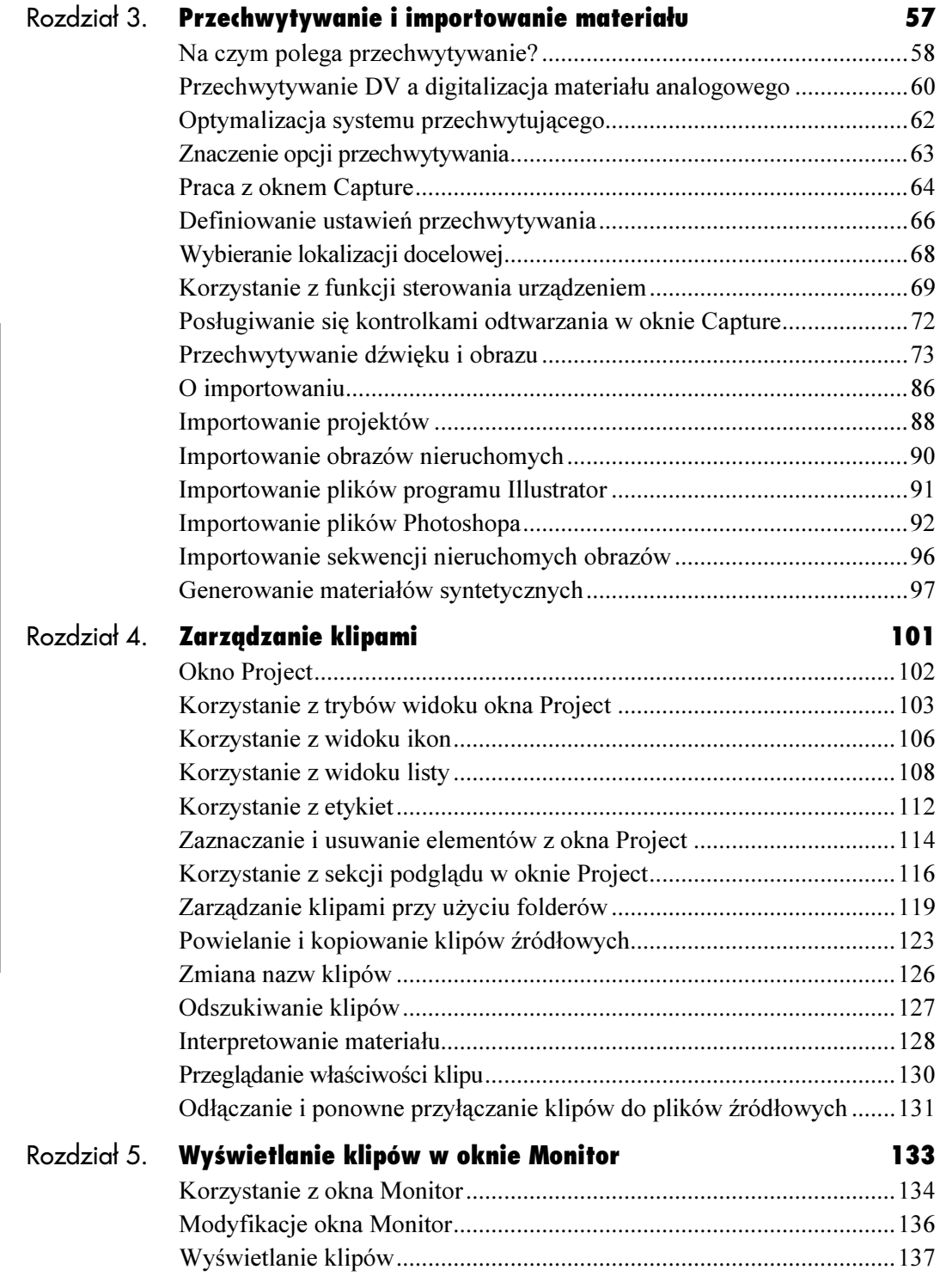

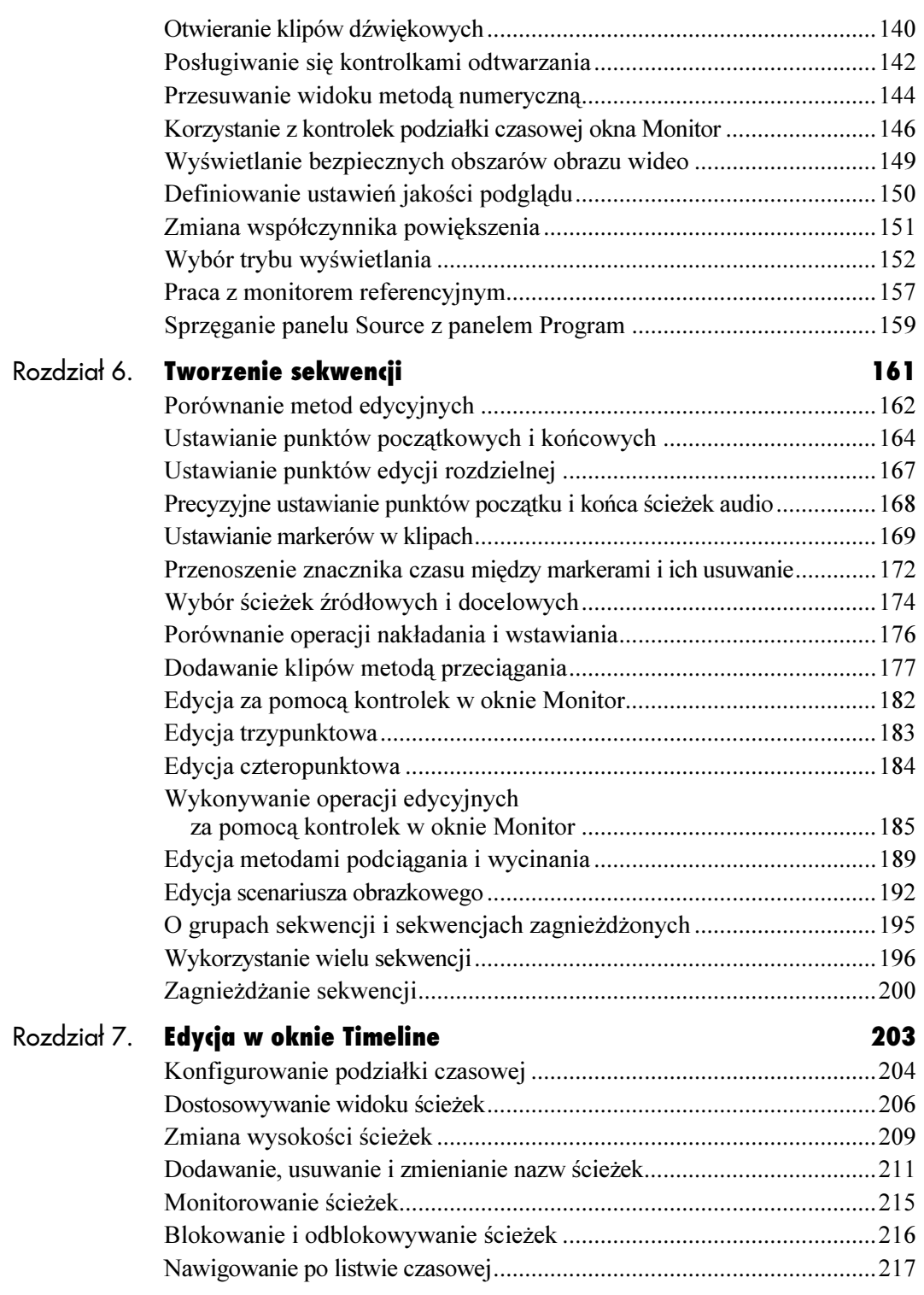

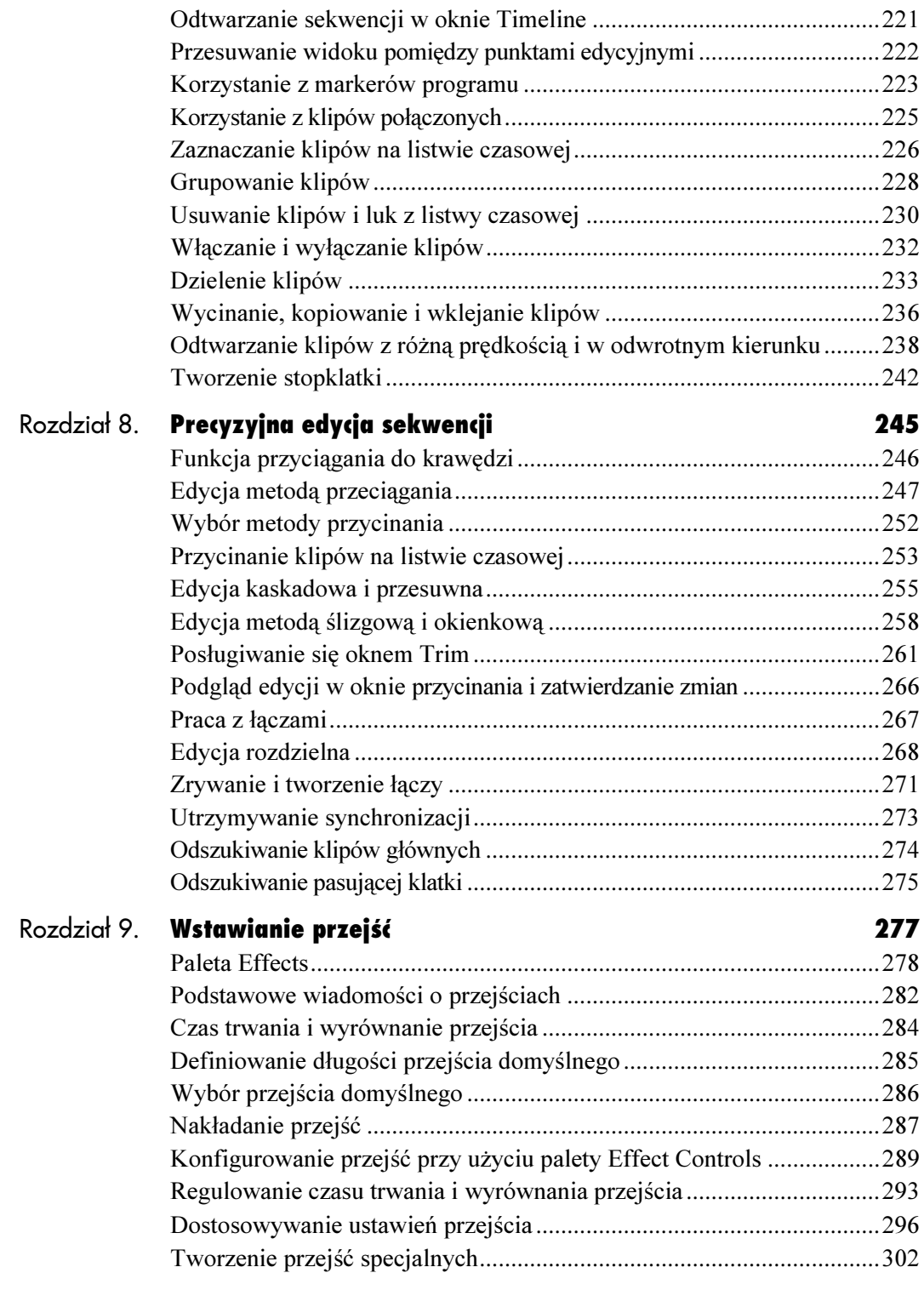

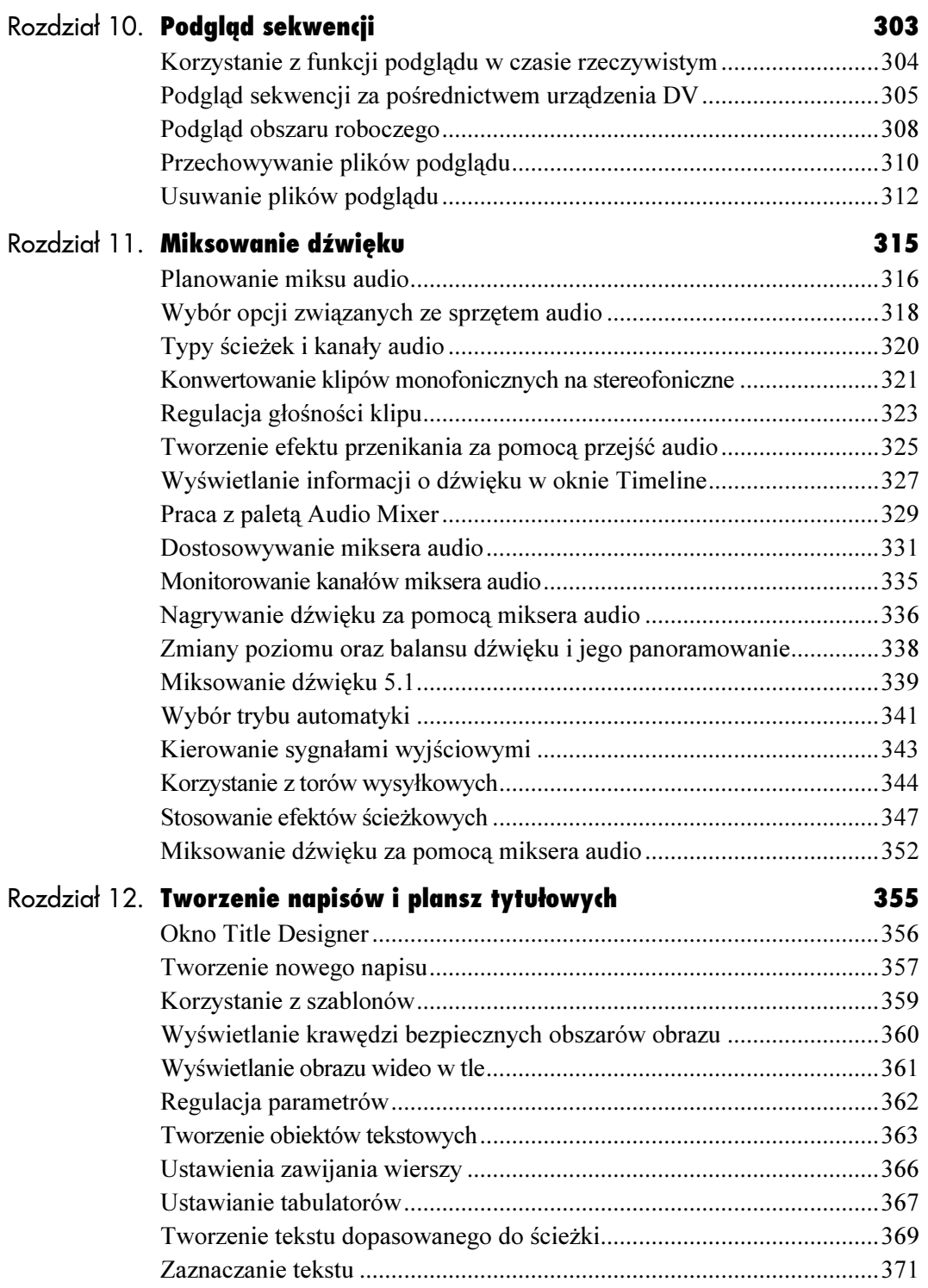

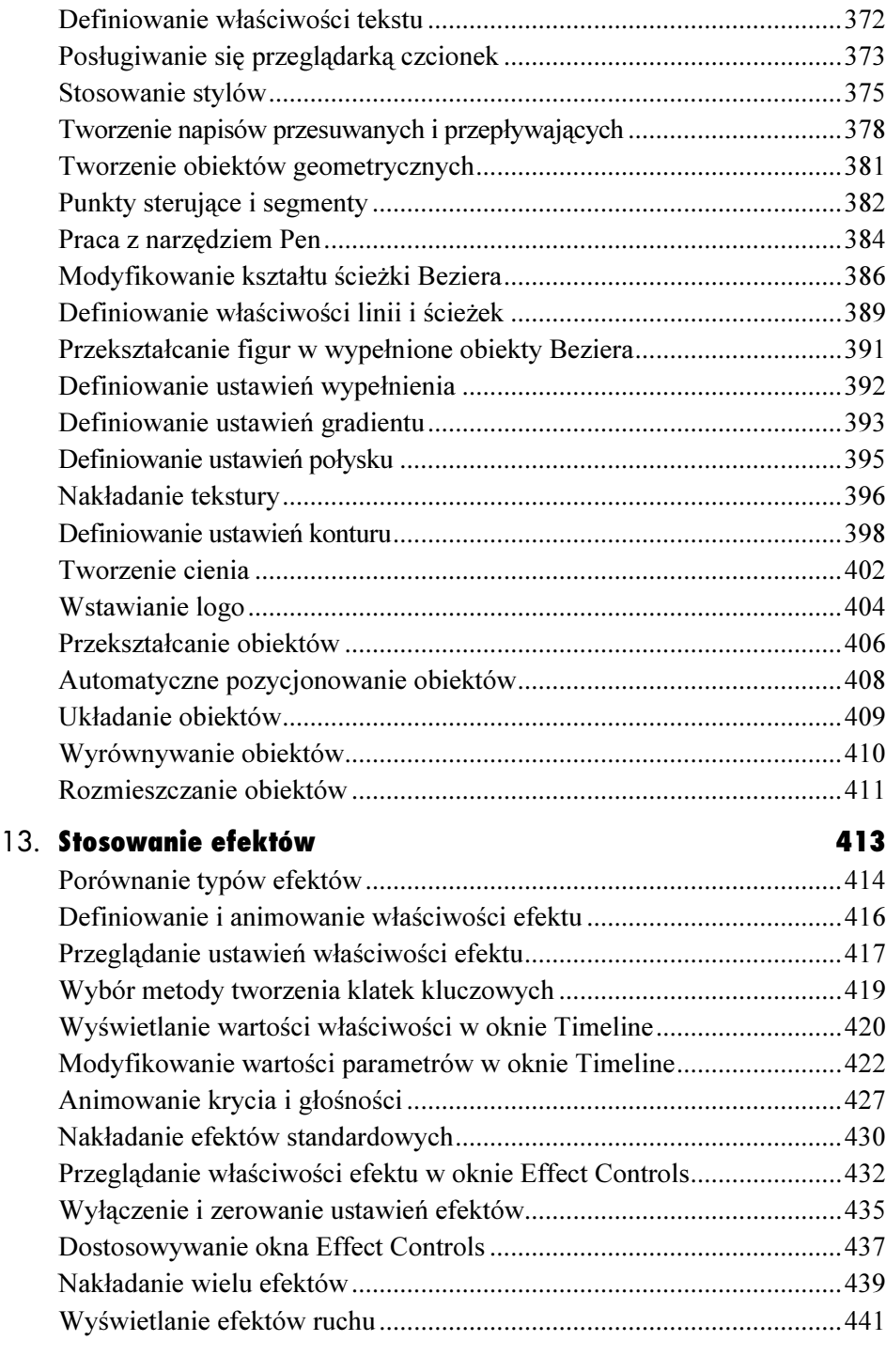

Rozdział

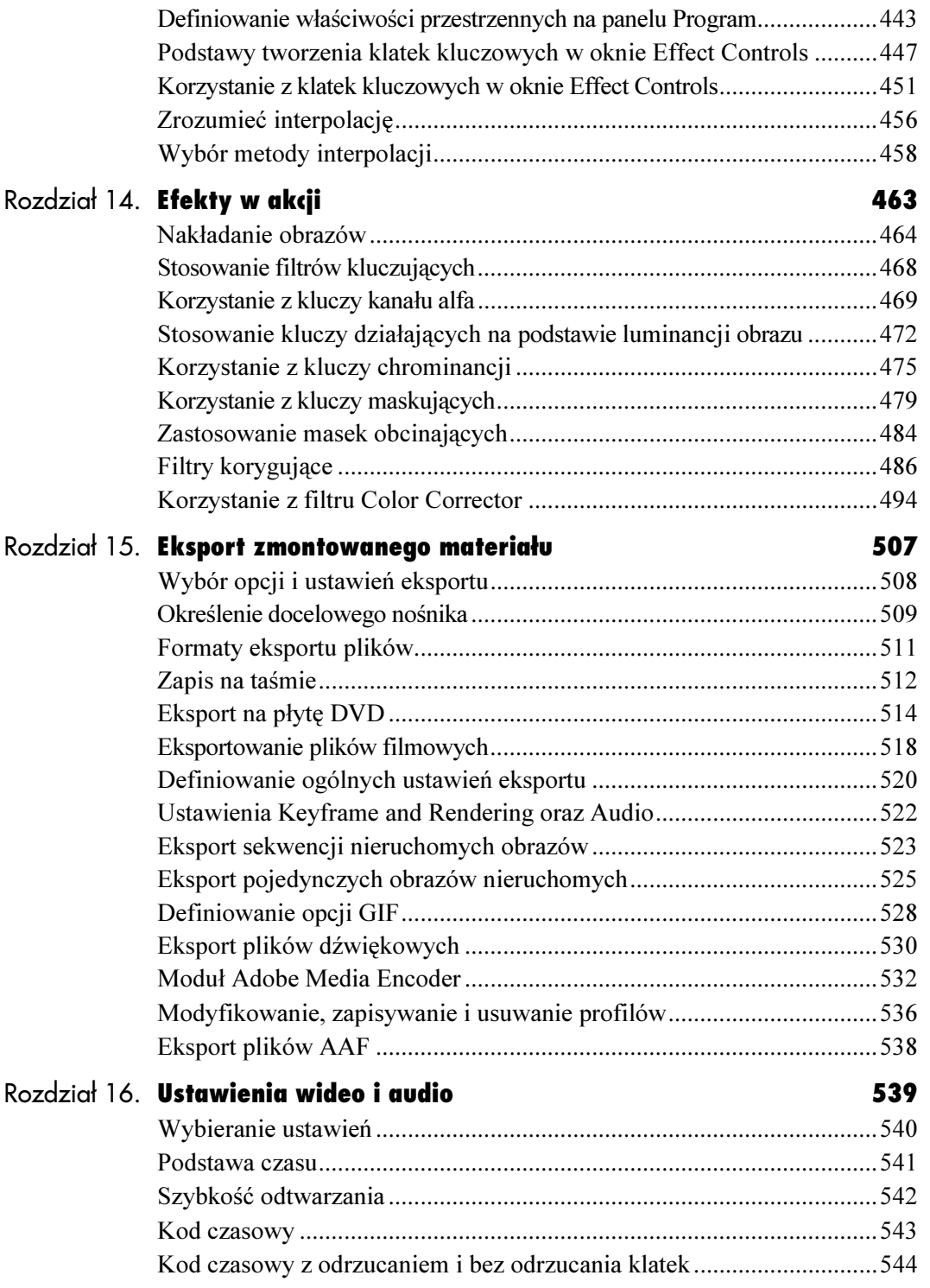

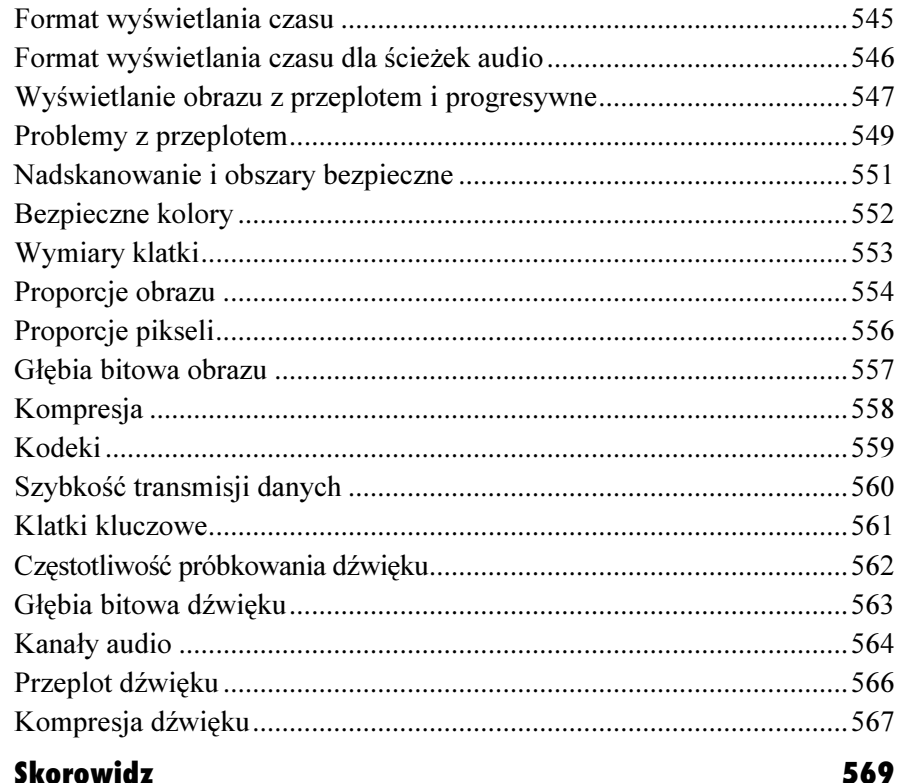

## <span id="page-9-0"></span>Tworzenie sekwencji 6

Być może słyszałeś, że montaż filmów polega głównie na wykonywaniu cięć. Cięta jest w tym przypadku taśma filmowa. Niektórzy jednak nazywają ów proces edycji łączeniem, co z kolei oznacza sklejanie pociętych fragmentów kliszy. Każdy może sam zdecydować, którego terminu będzie używał — w zależności od tego, co uznaje za czynność istotniejszą, cięcie taśmy czy jej sklejanie. Aby jednak zachować ścisłość, należy uznać, że proces montażu obejmuje czynności obu rodzajów. Najpierw wybieramy poszczególne fragmenty ujęć źródłowych, a następnie łączymy je w sekwencje.

Tworzenie sekwencji

W niniejszym rozdziale omówione zostaną trzy podstawowe metody edycyjne: edycja z wykorzystaniem techniki "przeciągnij i upuść", edycja przy użyciu kontrolek znajdujących się w oknie Monitor oraz automatyczny proces montażu, czasem zwany edycją scenariusza obrazkowego. Mnogość opcji do wyboru może wywołać wrażenie, że proces montażowy jest znacznie bardziej złożony niż w rzeczywistości. Zawsze sprowadza się on jednak do dwóch etapów: wybierania fragmentów materiału źródłowego oraz odpowiedniego rozmieszczania ich w sekwencji.

W tym rozdziale przedstawiony zostanie proces przygotowywania montażu wstępnego; techniki precyzyjnej edycji sekwencji zostaną omówione w kolejnych dwóch rozdziałach. Choć każdy rozdział skupia się na określonym etapie pracy, to jednak ich podział sprowadza się do faz ogólnych: cięcia i łączenia, zmiany kolejności i przycinania. Narzędzia i techniki, z jakich będziemy korzystać przy realizacji tych zadań, są bardzo zróżnicowane i elastyczne, ale też ściśle ze sobą zintegrowane. Po zakończeniu lektury niniejszego rozdziału będziesz potrafił bez trudu posługiwać się tymi technikami.

## Porównanie metod edycyjnych

Klipy można umieszczać w sekwencjach trzema metodami. Otóż można je przeciągać do okna Timeline i łączyć z sekwencją w sposób podobny jak podczas klejenia taśmy filmowej (aczkolwiek dużo szybciej). Można także użyć kontrolek edycyjnych okna Monitor, którego sposób pracy porównywalny jest ze sposobem działania tradycyjnego stanowiska montażowego (ale jego obsługa jest o wiele łatwiejsza). Kolejna metoda polega na przygotowaniu w oknie Project scenariusza obrazkowego, który Premiere Pro automatycznie przekształca w sekwencję. Każda z tych metod ma swoje zalety i dlatego warto poznać je wszystkie.

#### Przeciągnij i upuść

W metodzie przeciągania wykorzystuje się zdolność komputera do wyświetlania klipów jako obiektów, które mogą być przesuwane za pomocą myszy (rysunek 6.1). Większość użytkowników uznaje ją za najbardziej intuicyjną dzięki podobieństwu do sposobu pracy systemu Windows. Można stwierdzić, że interfejs Premiere Pro w szczególny sposób wyróżnia tę właśnie metodę — tym bardziej, że te same techniki można wykorzystać także podczas edycji precyzyjnej oraz do zmiany kolejności klipów w oknie Timeline (zadania te omówione zostaną w rozdziale 8., "Precyzyjna edycja sekwencji").

#### Użycie kontrolek okna Monitor

Choć metoda ta nie jest tak intuicyjna, jak przeciąganie klipów i umieszczanie ich na listwie czasowej, to jednak praca z kontrolkami w oknie Monitor pozwala na pełną kontrolę edycji. W oknie tym można przeprowadzać edycję tradycyjną techniką, zwaną edycją trzypunktową (rysunek 6.2), a możliwa jest także edycja czteropunktowa. (Więcej informacji na temat obu technik znajduje się w podrozdziale "Edycja za pomocą kontrolek okna Monitor", w dalszej części niniejszego rozdziału).

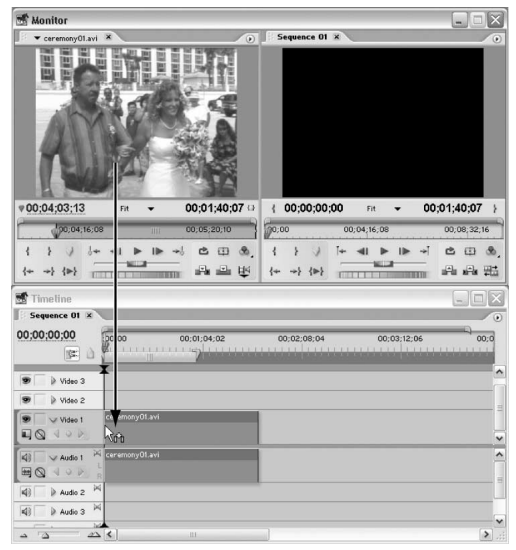

Rysunek 6.1. Korzystając z metody "przeciągnij i upuść", możemy przeciągać klipy z okna Project lub panelu Source (na rysunku) do sekwencji w oknie Timeline

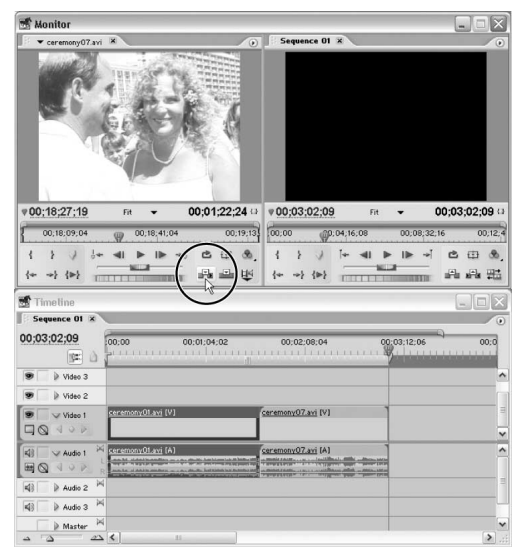

Rysunek 6.2. Okno Monitor pozwala dokonywać tradycyjnej edycji trzypunktowej i czteropunktowej. W tym przypadku klip został dodany do sekwencji przy użyciu przycisku wstawiania (w kółku)

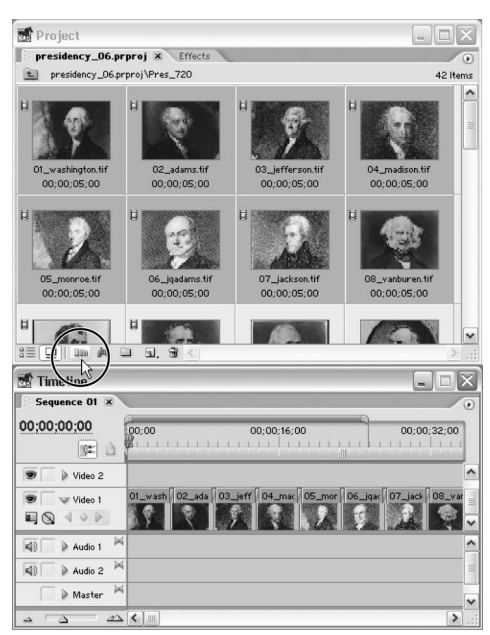

Rysunek 6.3. Układając klipy w oknie Project, możemy tworzyć scenariusze obrazkowe, a za pomocą funkcji Automate to Sequence (przycisk widoczny w kółku) — szybko łączyć je w sekwencje

Dzięki temu, że kontrolkom edycyjnym w oknie Monitor zostały przypisane jednoklawiszowe skróty, ich użycie jest o wiele szybsze niż edycja metodą przeciągania klipów i ich układania. Doświadczeni montażyści preferują korzystanie z tej metody kontrolek z uwagi na jej podobieństwo do sposobu działania tradycyjnych narzędzi edycyjnych oraz innych systemów do edycji nieliniowej.

#### Polecenie Automate to Sequence

Zamiast sklejać sekwencję ujęcie po ujęciu, możemy ją zmontować automatycznie, wyznaczając kolejność klipów za pomocą okna Project — technika ta bywa określana jako edycja scenariusza obrazkowego lub szkicu. Po przełączeniu okna Project w tryb ikon układamy klipy w według kolejności, tworząc z ich ikon scenariusz, a następnie przekształcamy w sekwencję, wybierając polecenie Automate to Sequence (automatyczne przekształcenie w sekwencję) (rysunek 6.3). Co więcej, klipy mogą zostać połączone domyślnymi przejściami. Metoda ta jest najszybszą metodą tworzenia montażu wstępnego. Mogą z niej korzystać ci montażyści, którzy preferują wizualne sposoby edycji scenariusza, a także osoby odpowiedzialne za współpracę z klientami.

#### Wskazówka

■ Jeśli chodzi o ścisłość, istnieje jeszcze jedna metoda dodawania klipów do sekwencji. Polega ona na przeciąganiu klipu z panelu Source lub okna Project na panel Program. Przeciągnięty klip jest nakładany lub wstawiany w bieżącym punkcie czasowym sekwencji. Metoda ta stanowi więc połączenie techniki "przeciągnij i upuść" z techniką opartą na korzystaniu z kontrolek okna Monitor — jest ona jednak mniej elegancka niż pozostałe.

Porównanie metod edycyjnych

Porównanie metod edycyjnych

## Ustawianie punktów początkowych i końcowych

Etap ustawiania punktów początkowych i końcowych jest głównym elementem procesu edycyjnego. Punkt In (początkowy) wyznacza miejsce, od którego klip ma być wyświetlany, zaś punkt Out (końcowy) wskazuje, w którym miejscu wyświetlanie klipu ma się kończyć. Długość odcinka czasowego pomiędzy tymi punktami definiuje czas wyświetlania.

Podczas edycji wyznaczać można punkty początkowe i końcowe zarówno w klipach, jak i sekwencjach. Premiere Pro pozwala dokonać tego kilkoma sposobami. W tym podrozdziale omówimy ustawianie punktów In i Out w klipach przy użyciu kontrolek, w które wyposażony jest panel Source okna Monitor — zabieg ten stosuje się we wszystkich trzech technikach edycyjnych. Punkty początkowe i końcowe definiuje się też w sekwencjach, na panelu Program — jest to konieczne, jeśli zamierzamy dokonać edycji metodą trzypunktową lub czteropunktową, a także podciągania i wycinania.

Aby zmienić położenie punktów początkowego i końcowego w klipie, który został już umieszczony w sekwencji, należy go otworzyć na panelu Source. Wszelkie zmiany dokonane w klipie są na bieżąco odzwierciedlane w oknie Timeline. Jednakże klipy sąsiadujące mogą uniemożliwić dokonanie zmiany długości czasu wyświetlania klipu tą metodą. W kolejnych rozdziałach poznamy inne sposoby ustawiania punktów początkowych i końcowych w klipach umieszczonych w sekwencjach.

#### Aby ustawić punkty początku i końca za pomocą okna Monitor:

- 1. Wykonaj jedną z wymienionych niżej czynności.
	- $\triangle$  Aby ustawić punkty edycyjne w klipie, otwórz go na panelu Source.
	- $\triangle$  Aby ustawić punkty edycyjne w sekwencji, należy uaktywnić panel Program lub okno Timeline.

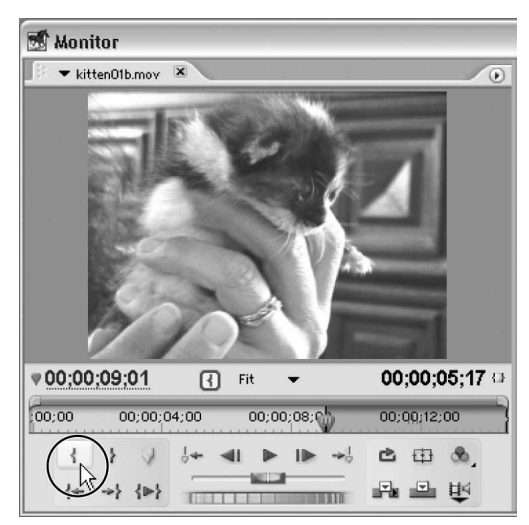

Rysunek 6.4. Ustawiamy znacznik czasu bieżącego w klatce, od której ma się rozpoczynać wyświetlanie klipu, po czym klikamy przycisk Set In Point

2. Ustaw znacznik czasu bieżącego w klatce, od której rozpoczynać się ma wyświetlanie klipu, a następnie kliknij przycisk Set In *Point* (ustaw punkt początkowy)  $(\frac{1}{2})$ lub naciśnij klawisz I (rysunek 6.4). W miejscu ustawienia znacznika czasu bieżącego (CTI), na podziałce czasowej, pojawi się ikona punktu początkowego ( ).

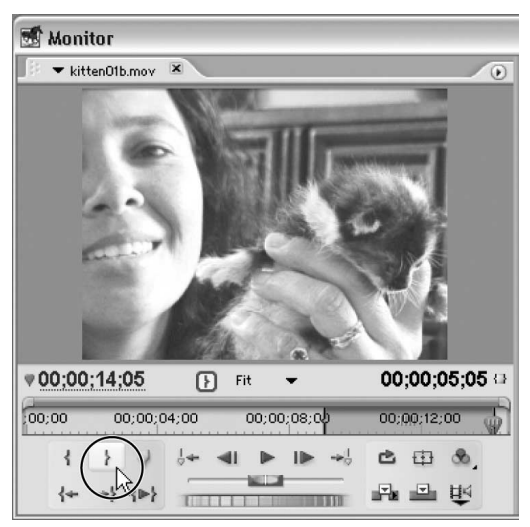

Rysunek 6.5. Ustawiamy znacznik czasu bieżącego w klatce końcowej i klikamy przycisk Set Out Point

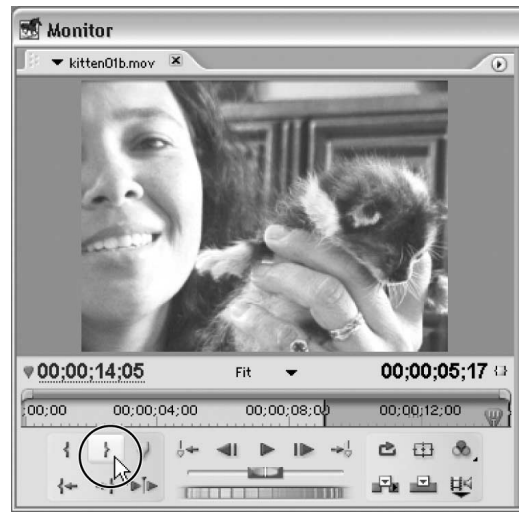

Rysunek 6.6. Aby usunąć znaczniki punktów początkowego i końcowego, wciskamy klawisz Alt i klikamy przyciski Set In Point i Set Out Point (na rysunku)

3. Przesuń znacznik czasu bieżącego do klatki, w której wyświetlanie klipu ma się kończyć, i kliknij przycisk Set Out Point (ustaw punkt końcowy)  $\langle \cdot \rangle$  albo naciśnij klawisz O (rysunek 6.5).

W miejscu ustawienia CTI pojawi się ikona punktu końcowego (.). Odcinek podziałki czasowej pomiędzy punktami początkowym i końcowym zostanie zaciemniony.

#### Aby usunąć punkty początkowy i końcowy w oknie Monitor:

- 1. Wykonaj jedną z wymienionych niżej czynności.
	- Aby usunąć znacznik punktu początkowego, wciśnij klawisz Alt i kliknij przycisk Set In Point (.).
	- Aby usunąć znacznik punktu końcowego, wciśnij klawisz Alt i kliknij przycisk Set *Out Point*  $)$  ( $\}$ ) (rysunek 6.6).
	- Aby usunąć oba znaczniki, uaktywnij odpowiedni panel i naciśnij klawisz G.

#### Aby zmienić położenie punktów początkowego i końcowego na podziałce czasowej:

- 1. Wykonaj jedną z wymienionych niżej czynności.
	- Aby zmienić położenie punktu początkowego, przesuń jego ikonę na podziałce czasowej. Wskaźnik myszy przyjmie postać ikony narzędzia  $Trim$  (przycinania)  $(+)$ .
	- Aby zmienić położenie punktu końcowego, przesuń jego ikonę na podziałce czasowej. Wskaźnik myszy przyjmie postać ikony Trim  $(\leftrightarrow)$ . (rysunek 6.7).
	- Aby zmienić położenie punktów początkowego i końcowego, nie zmieniając czasu wyświetlania klipu, przeciągnij zaciemniony odcinek podziałki czasowej między znacznikami (rysunek 6.8). Wskaźnik myszy powinien przyjąć postać dłoni ( ). Jeśli tak się nie stanie, kliknięcie na podziałce spowoduje jedynie przesunięcie CTI.

#### Wskazówki

- Jeśli zmiany położenia punktów początkowego i końcowego klipu zechcemy dokonać na panelu Source, sąsiednie klipy mogą uniemożliwić wydłużenie czasu jego wyświetlania. W takim przypadku operację tę należy przeprowadzić bezpośrednio w oknie Timeline lub Trim (patrz rozdział 8., "Precyzyjna edycja sekwencji").
- Położenie punktów początkowych i końcowych, które definiujemy na panelu Program, powielane jest także na podziałce czasowej w oknie Timeline. Więcej informacji na temat posługiwania się tym oknem znajdziemy w rozdziale 7., "Edycja w oknie Timeline".
- Aby ustawić punkty na początku i końcu serii klipów w oknie Timeline, należy te klipy zaznaczyć, a następnie wybrać polecenie Marker/Set Sequence Marker/In and Out Around Selection (marker/marker sekwencji/ punkt początkowy i końcowy zaznaczenia).

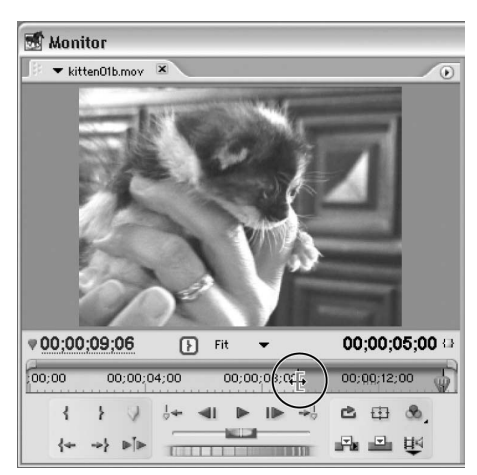

Rysunek 6.7. Położenie punktów początku i końca można zmieniać na panelu Source, przeciągając ich ikony. W tym przypadku przemieszczany jest punkt początkowy. Zwróć uwagę na wygląd wskaźnika myszy

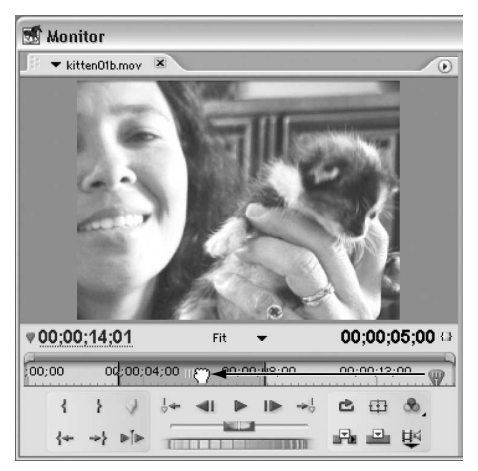

Rysunek 6.8. Aby zmienić położenie punktów początku i końca klipu, nie zmieniając długości czasu jego wyświetlania, przeciągamy zaciemniony odcinek podziałki czasowej pomiędzy znacznikami punktów

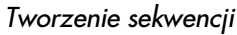

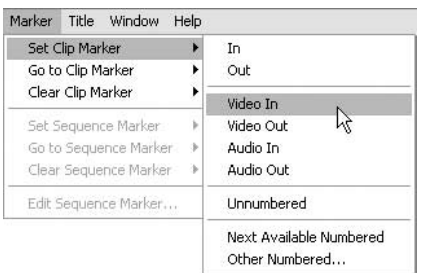

Rysunek 6.9. Odszukujemy odpowiednią klatkę, a następnie wybieramy typ punktu edycyjnego, który zamierzamy ustawić

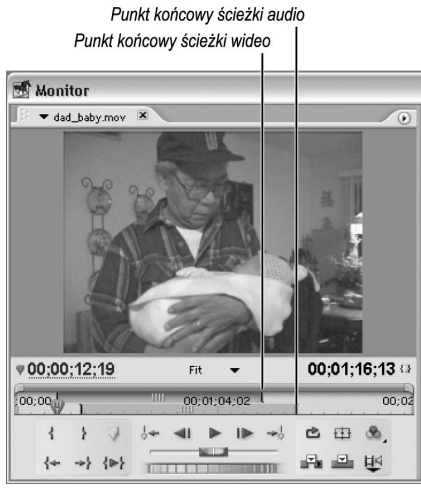

Rysunek 6.10. Ikony punktów edycyjnych ścieżki wideo wyświetlane są w górnej, zaś ścieżki audio w dolnej części podziałki czasowej

| <b>Timeline</b>                                                                                                    |                                                                                |
|----------------------------------------------------------------------------------------------------|--------------------------------------------------------------------------------|
| Sequence 01 X                                                                                                    |                                                                                |
| 00;00;00;00<br>$\mathbb{R}$ $\Box$                                                                                               | 00;00<br>00;01;04;02<br>Ität<br>Ш                                              |
| ଛ<br>Xideo 3                                                                                                    |                                                                                |
| ۰<br>Video 2                                                                                                    |                                                                                |
| ®<br>Video 1<br>$\square$<br>$\left\vert \downarrow \circ \right\rangle$                                                         | dad_baby.mov [V]                                                               |
| 浏<br>(d)<br>Audio 1<br>$\boxplus$ Q<br>$\begin{array}{ccc}\n\downarrow & \downarrow & \downarrow & \downarrow\n\end{array}$<br>Ŕ | dad_baby.mov [A]<br><b>State of the district of the State</b><br><b>LESSEN</b> |
| 网<br>K(i)<br>$\geq$ Audio 2                                                                                                    |                                                                                |
| 网<br>40<br>Audio 3                                                                                                    |                                                                                |
| 网<br>Master<br>D                                                                                                    |                                                                                |
| Δ                                                                                                    | $\Delta$<br>Ш                                                                  |

Rysunek 6.11. Wyniki rozdzielnej edycji klipu stają się widoczne po wstawieniu go do sekwencji

## Ustawianie punktów edycji rozdzielnej

Kiedy ustawimy punkty początku i końca w klipie połączonym — czyli zawierającym ścieżkę wideo i audio — ustawienie tych punktów dotyczy obu ścieżek. Większość montażystów dokonuje edycji rozdzielnej (metodą cięć  $L$  i  $J$ ), definiując inne ustawienia punktów początku i końca ścieżek wideo i audio, dopiero po ukończeniu montażu wstępnego. (Metody przeprowadzania edycji rozdzielnej poznamy w kolejnych rozdziałach). Punkty te można ustawiać niezależnie dla ścieżek wideo i audio przy użyciu kontrolek edycyjnych, w które wyposażony jest panel Source. Dzięki temu klipy można poddawać edycji rozdzielnej przed wstawieniem ich do sekwencji. (Patrz podrozdział "Dodawanie klipów metodą przeciągania", w dalszej części niniejszego rozdziału).

#### Aby ustawić punkty początku i końca do edycji rozdzielnej:

- 1. Otwórz klip na panelu Source okna Monitor.
- 2. Odszukaj klatkę, w której chcesz ustawić punkt edycyjny i wybierz odpowiednie polecenie (rysunek 6.9):
	- Marker/Set Clip Marker/Video In (marker/marker klipu/początek ścieżki wideo).
	- Marker/Set Clip Marker/Video Out (marker/marker klipu/koniec ścieżki wideo).
	- Marker/Set Clip Marker/Audio In (marker/marker klipu/początek ścieżki audio).
	- Marker/Set Clip Marker/Video Out (marker/marker klipu/koniec ścieżki audio).
	- $\triangle$  Ikony punktów edycyjnych pojawią się na podziałce czasowej.
- 3. Powtarzając czynności opisane w punkcie 2., ustaw pozostałe punkty edycyjne ścieżek wideo i audio.

Znaczniki edycji rozdzielnej mają postać ikon na podziałce czasowej. Ikony punktów edycyjnych ścieżki wideo wyświetlane są w górnej, zaś ścieżki audio w dolnej części podziałki (rysunek 6.10).

Po umieszczeniu klipu w sekwencji możesz poddać go edycji rozdzielnej (rysunek 6.11).

## Precyzyjne ustawianie punktów początku i końca ścieżek audio

Proces ustawiania punktów początku i końca można porównać do cięcia taśmy filmowej pomiędzy klatkami. Podział klipów na klatki w Premiere Pro wynika z podstawy czasowej, jaką zastosowano w projekcie, a która oparta jest na jednej ze standardowych szybkości wyświetlania klatek: 24 fps dla filmu, 25 fps dla wideo w systemie PAL, 29,97 fps dla wideo w systemie NTSC i 30 fps dla zapisu wideo. Oczywiście, cięć nigdy nie wykonuje się pośrodku klatki.

W cyfrowym zapisie dźwięku nie wykorzystuje się jednak klatek wideo, lecz częstotliwości próbkowania. Jak pamiętamy z rozdziału 2., częstotliwość próbkowania w standardzie CD wynosi 44,1 kHz, co daje w przybliżeniu 44 100 próbek na sekundę. Z tego właśnie powodu ścieżki dźwiękowe można przycinać znacznie dokładniej niż ścieżki wideo.

Premiere Pro pozwala jednak na wykorzystanie bardziej precyzyjnego podziału skali czasowej dla klipów audio. Z możliwości tej korzystamy, ustawiając punkty edycyjne ścieżek audio na podstawie próbek audio, a nie klatek wideo.

#### Aby przełączyć podziałkę czasową w tryb jednostek audio:

1. Z rozwijanego menu panelu Source lub Program wybierz opcję Audio Units (jednostki audio) (rysunek 6.12).

Podziałka czasowa zostanie wyskalowana w jednostkach audio (próbkach), z wykorzystaniem których możemy ustawiać punkty edycyjne (rysunek 6.13 i 6.14).

#### Wskazówka

■ W kolejnym rozdziale dowiesz się, jak przełączać podziałkę czasową okna Timeline w tryb jednostek audio. Choć panel Program i okno Timeline są ze sobą ściśle powiązane, nic nie stoi na przeszkodzie, by podziałka w jednym wyskalowana była w klatkach wideo, a w drugim w jednostkach audio.

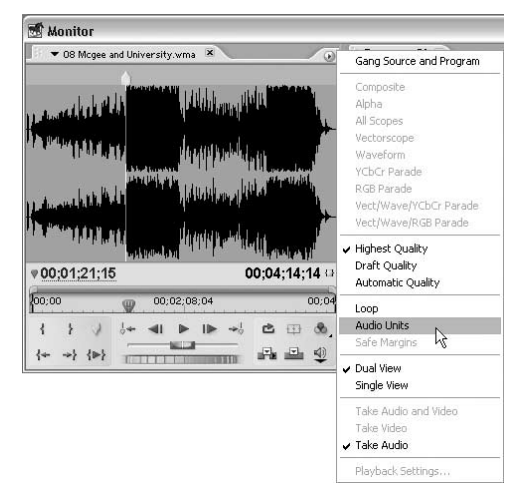

Rysunek 6.12. Z menu panelu Source lub Program wybieramy opcję Audio Units

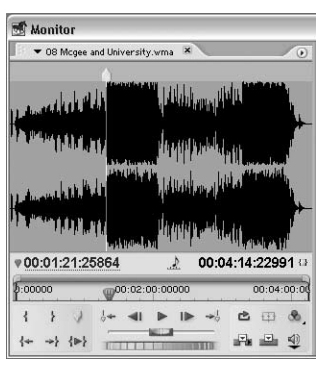

Rysunek 6.13. Podziałka czasowa wyskalowana jest w jednostkach audio, o czym świadczy wskazanie na wyświetlaczu czasu bieżącego oraz ikona nuty

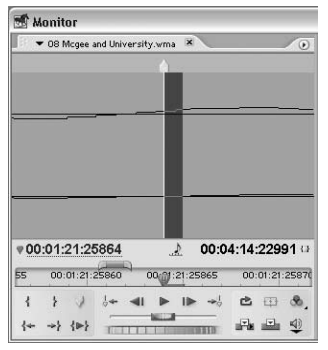

Rysunek 6.14. Skalę podziałki można powiększyć do aż poziomu pojedynczej próbki

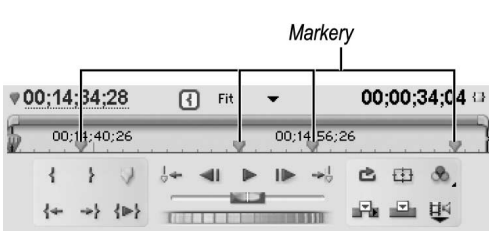

Rysunek 6.15. Markery klipów wyświetlane są na podziałce czasowej na panelu Source, a markery sekwencji na panelu Program

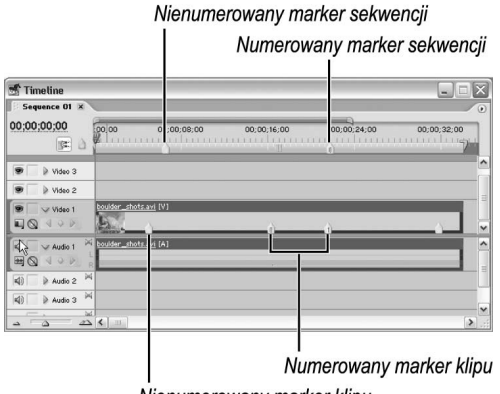

Nienumerowany marker klipu

Rysunek 6.16. W oknie Timeline markery klipów wyświetlane są na klipach, zaś markery sekwencji na jej podziałce czasowej

## Ustawianie markerów w klipach

Podczas procesu edycji częstokroć zachodzi potrzeba oznaczenia szczególnie ważnych punktów czasowych. Służą do tego markery, które można osadzać zarówno w pojedynczych klipach, jak i na podziałce czasowej sekwencji w oknie Timeline (rysunek 6.15 i 6.16). Markery pozwalają w wizualny sposób oznaczać punkty rytmiczne w nagraniach, synchronizować obraz z efektami dźwiękowymi oraz wyznaczać miejsca zaniku napisów.

W każdym klipie sekwencji można osadzić do 100 markerów numerowanych oraz nieograniczoną liczbę nienumerowanych, pomiędzy którymi można przesuwać znacznik czasu bieżącego. Funkcja ta działa na obu panelach okna Monitor oraz w oknie Timeline.

Markery osadzone w klipie źródłowym, umieszczonym w sekwencji, są dodawane wraz z nim. Nie są natomiast osadzane w wystąpieniach klipu, które już znalazły się w sekwencjach. Oznacza to, że w każdym wystąpieniu można osadzić odrębny zestaw markerów, co zabezpiecza je przed nieumyślnym zmodyfikowaniem.

Podrozdział niniejszy skupia się na osadzaniu markerów w klipach za pomocą kontrolek na panelu Source. Ustawiając markery w sekwencjach, będziemy korzystać z podobnych kontrolek na panelu Program i w oknie Timeline. Ponieważ jednak markery te wyświetlane są na podziałce czasowej sekwencji i pełnią funkcje specjalne, omówimy je osobno, w kolejnym rozdziale.

#### Aby ustawić nienumerowany marker klipu za pomocą kontrolek na panelu Source:

- 1. Otwórz klip na panelu Source.
- 2. Odszukaj klatkę, w której chcesz ustawić marker.
- 3. Kliknij przycisk wstawiania markera, widoczny w oknie Monitor (rysunek 6.17).

Na podziałce czasowej na panelu Source pojawi się ikona markera. Po dodaniu klipu do sekwencji marker ten będzie widoczny także w oknie Timeline (o ile jednak znajduje się on pomiędzy punktami początku i końca klipu).

#### Aby ustawić numerowany marker klipu:

- 1. Wykonaj jedną z wymienionych niżej czynności.
	- ▲ Otwórz klip na panelu Source.
	- $\triangle$  Zaznacz klip w oknie Timeline.
- 2. Wykonaj jedną z czynności:
	- ▲ Po otwarciu klipu na panelu Source ustaw CTI w klatce, którą chcesz oznaczyć.
	- Po zaznaczeniu klipu ustaw CTI w wybranym punkcie podziałki czasowej na panelu Program lub w oknie Timeline.
- 3. Wybierz polecenie Marker/Set Clip Marker i wskaż jedną z opcji (rysunek 6.18):
	- $\triangle$  *Next Available Numbered* (następny dostępny numerowany), by oznaczyć klatkę następnym numerem, nieobecnym w klipie. Przejdź do punktu 5.
	- **▲ Other Numbered (inny numerowany),** by oznaczyć klatkę markerem o numerze, który wybierzesz.
- 4. Wpisz numer markera w oknie dialogowym Set Numbered Marker (ustaw marker numerowany) i kliknij OK (rysunek 16.19).

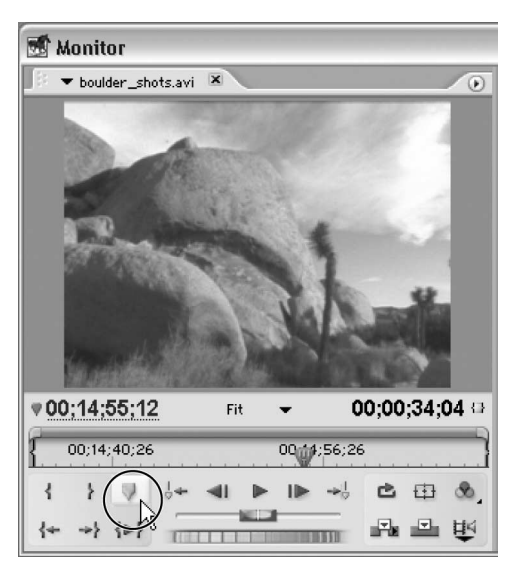

Rysunek 6.17. W oknie Monitor klikamy przycisk ustawiania markera

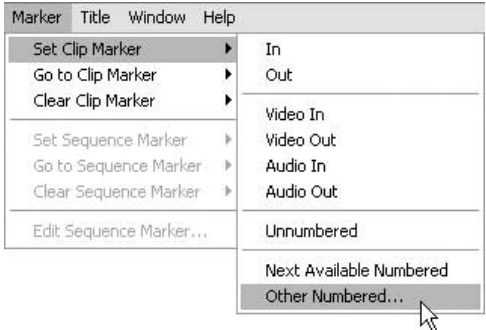

Rysunek 6.18. Wybieramy polecenie Marker/ Set Clip Marker, a następnie jedną z opcji. W tym przypadku jest to Other Numbered

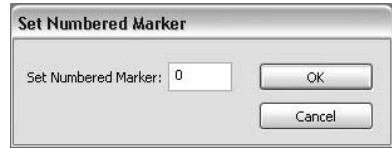

Rysunek 6.19. Po wybraniu opcji Other Numbered na ekranie pojawia się okno dialogowe Set Numbered Marker. Wpisujemy numer markera i klikamy OK

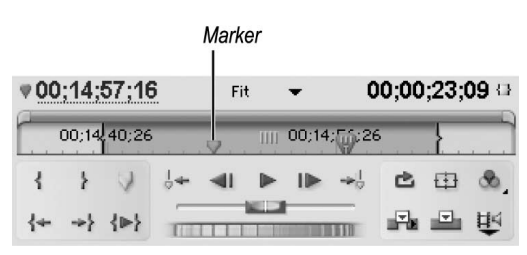

Rysunek 6.20. Utworzony marker widoczny jest w bieżącym punkcie podziałki czasowej (CTI został przesunięty, by odsłonić marker)

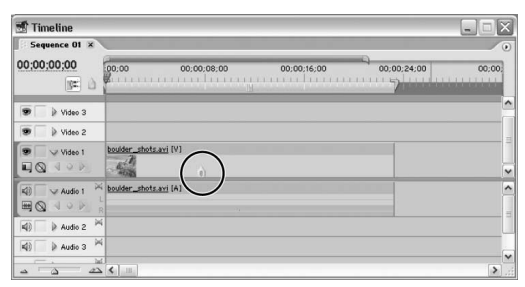

Rysunek 6.21. Marker oznaczony numerem po wstawieniu klipu do sekwencji w oknie Timeline

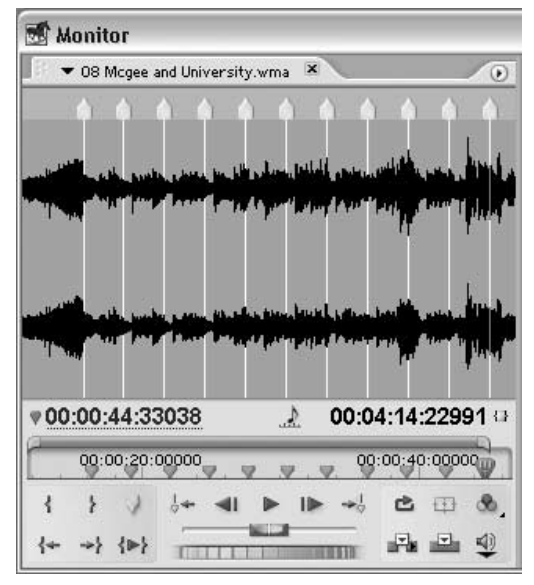

Rysunek 6.22. Każdorazowe naciśnięcie klawisza gwiazdki (w numerycznym bloku klawiatury) powoduje utworzenie markera nienumerowanego. W tym przypadku technika ta została użyta do oznaczenia akcentów w klipie muzycznym

5. Marker pojawi się w bieżącym punkcie czasowym, na podziałce czasowej panelu (rysunek 6.20). Numer markera będzie widoczny także w oknie Timeline (rysunek 6.21).

#### Aby utworzyć nienumerowany marker podczas odtwarzania klipu:

- 1. Otwórz klip na panelu Source.
- 2. Uruchom odtwarzanie klipu.
- 3. Naciśnij klawisz gwiazdki (\*) w numerycznym bloku klawiatury (a nie Shift+8). Każdorazowe naciśnięcie klawisza gwiazdki powoduje wstawienie markera na podziałce czasowej widoku źródłowego (rysunek 6.22). Jeśli otworzysz wystąpienie klipu w sekwencji, markery pojawią się także w oknie Timeline.

#### Wskazówki

- Ustawienie numerowanego markera w nowej klatce powoduje usunięcie go z wybranej poprzednio.
- Nie można ustawić nowego markera w klatce, w której jeden został już ustawiony (opcja w menu jest niedostępna). Aby ustawić nowy marker, należy usunąć poprzedni.
- Markery ułatwiają zaznaczanie początków i końców dialogów. Warto wypróbować metodę polegającą na oznaczaniu początków markerami numerowanymi, a końców nienumerowanymi. Dzięki temu wyraźnie widoczne będą pauzy pomiędzy kolejnymi kwestiami (które często trzeba wyciąć).
- $\blacksquare$  Marker 0 ma specjalne zastosowanie w połączeniu z poleceniem wstrzymania klatki. Warto więc zachować ów marker do tego celu.

## Przenoszenie znacznika czasu między markerami i ich usuwanie

Za pomocą przycisków umieszczonych na panelu Source można przesuwać znacznik czasu bieżącego pomiędzy kolejnymi markerami. (Te same przyciski na panelu Program pełnią inne zadania; służą one do przesuwania CTI między punktami edycyjnymi w sekwencji). Markery najlepiej jest usuwać, wybierając polecenie z menu (chyba że zdefiniujemy skrót klawiaturowy i przypiszemy go do tego polecenia).

#### Aby przesunąć znacznik czasu bieżącego między markerami klipu na panelu Source:

- 1. Otwórz klip na panelu Source.
- 2. Kliknij jeden z przycisków na panelu:
	- $\triangle$  ( $\downarrow \leftarrow$ ) aby przejść do poprzedniego markera;
	- $\triangle$  ( $\div$ ) aby przejść do następnego markera (rysunek 6.23).

CTI na panelu zostanie przesunięty do poprzedniego lub następnego markera, w zależności od tego, który przycisk został kliknięty.

#### Aby usunąć markery klipu:

- 1. Otwórz klip na panelu Source.
- 2. Wykonaj jedną z wymienionych niżej czynności.
	- Aby usunąć określony marker, ustaw na nim znacznik czasu bieżącego, a następnie wybierz polecenie Marker/Clear Clip Marker/ Current Marker (marker/usuń marker klipu/marker bieżący).
	- Aby usunąć wszystkie markery klipu, wybierz polecenie Marker/Clear Clip Marker/ All Markers (marker/usuń marker klipu/ wszystkie markery) (rysunek 6.24).

Usunięte markery znikną z podziałki czasowej na panelu (a także z okna Timeline, jeśli klip stanowi element sekwencji).

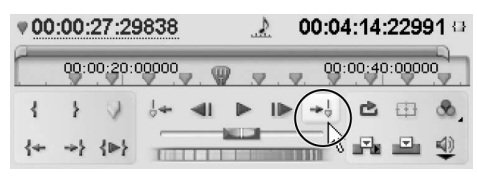

Rysunek 6.23. Aby przejść do poprzedniego markera, klikamy przycisk Go to Previous Marker. Chcąc przejść do następnego markera, klikamy przycisk Go to Next Marker (na rysunku)

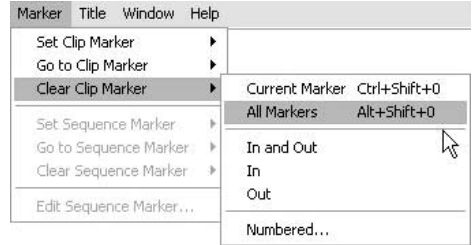

Rysunek 6.24. Aby usunąć z klipu wszystkie markery, wybieramy polecenie Marker/Clear Clip Marker/All Markers

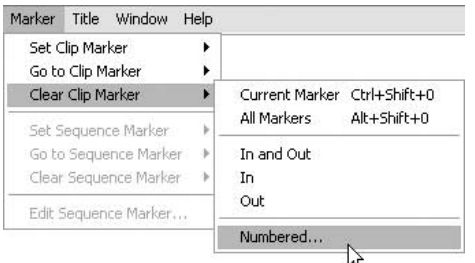

Rysunek 6.25. Aby usunąć określony marker numerowany, wybieramy polecenie Marker/ Clear Clip Marker/Numbered

| Number                           | Time        | Comment | OK     |
|----------------------------------|-------------|---------|--------|
| <b>WASHING</b><br>14             | 00;01;01;13 |         |        |
| 3                                | 00;00;49;20 |         | Cancel |
| $\overline{c}$                   | 00;00;42;29 |         |        |
| $\begin{matrix}1\\0\end{matrix}$ | 00;00;38;13 |         |        |
|                                  | 00;00;16;08 |         |        |
|                                  |             |         |        |
|                                  |             |         |        |
|                                  |             |         |        |
|                                  |             |         |        |
|                                  |             |         |        |
|                                  |             |         |        |
|                                  |             |         |        |
|                                  |             |         |        |

Rysunek 6.26. W oknie dialogowym Clear Numbered Marker wybieramy marker do usunięcia i klikamy przycisk OK

#### Aby usunąć określony marker numerowany:

- 1. Otwórz klip na panelu Source.
- 2. Wybierz polecenie Marker/Clear Clip Marker/ Numbered (marker/usuń marker klipu/ numerowany) (rysunek 6.25).

Otwarte zostanie okno dialogowe Clear Numbered Marker.

3. Zaznacz marker, który chcesz usunąć i kliknij OK (rysunek 6.26).

Możesz wybrać tylko jeden marker. Ten, który wybierzesz, zniknie z podziałki czasowej na panelu Source (a także z okna Timeline, jeśli klip stanowi element sekwencji).

## Wybór ścieżek źródłowych i docelowych

Materiały wideo i audio są często opisywane jako zestaw osobnych ścieżek z zapisanymi informacjami, co odpowiada fizycznemu sposobowi ich zapisu na tradycyjnych nośnikach, takich jak taśma magnetyczna. W plikach cyfrowych, rzecz jasna, zapis audio i wideo jest kodowany w zupełnie inny sposób. Mimo to jednak podejście do materiału audio i wideo, jakby był zapisany na osobnych ścieżkach, znacznie ułatwia pracę.

Wybierając ścieżki źródłowe i docelowe, możemy wstawiać klipy wideo i audio na odpowiednie ścieżki sekwencji.

Bez względu na wybór metody edycyjnej, ścieżki źródłowe (source tracks) wybieramy, klikając przycisk przełączający (rysunek 6.27) (użyjemy go w najbliższym ćwiczeniu). Sposób wykorzystania ścieżek docelowych (target tracks) zależy od wyboru metody edycji.

W trakcie edycji metodą "przeciągnij i upuść" wyboru ścieżki docelowej dokonujemy na bieżąco, przeciągając klip na odpowiednią ścieżkę w oknie Timeline. Jeśli edycję przeprowadzamy za pomocą kontrolek w oknie Monitor, wówczas ścieżki docelowe musimy wybierać przed wykonaniem operacji, zaznaczając je w oknie listwy czasowej (rysunek 6.28). Wybór ścieżki należy wyłącznie do nas i Premiere Pro nie może nas w tym wyręczyć.

Zwróć uwagę, że program nie zezwala na przeciąganie klipów na ścieżki zablokowane ani też na wybieranie tych ścieżek jako docelowych (patrz podrozdział "Blokowanie i odblokowywanie ścieżek" rozdziału 7., "Edycja w oknie Timeline"). Powinieneś też pamiętać, że ścieżki źródłowe i docelowe muszą być ścieżkami tego samego typu.

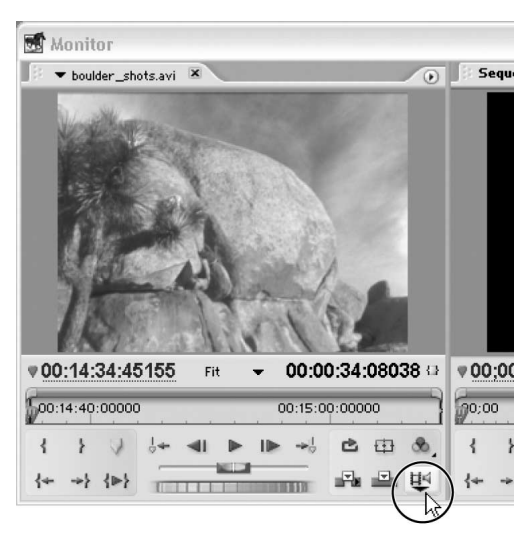

Rysunek 6.27. Typ ścieżki docelowej, wideo lub audio, wybieramy, klikając przycisk przełączający na panelu Source

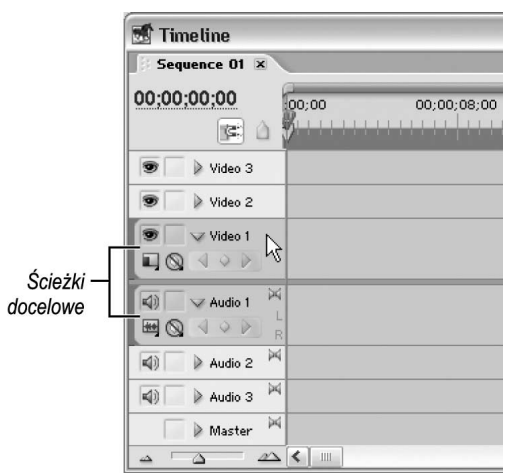

Rysunek 6.28. Aby dokonać edycji za pomocą kontrolek dostępnych w oknie Monitor, musimy najpierw wskazać ścieżki docelowe, klikając ich nagłówki w oknie Timeline

|  | ₹00:14:34:45155 | Fit |  | $00:00:34:08038 \Leftrightarrow$ |  |
|--|-----------------|-----|--|----------------------------------|--|
|  | 00:14:40:00000  |     |  | 00:15:00:00000                   |  |
|  |                 |     |  |                                  |  |
|  |                 |     |  |                                  |  |

Rysunek 6.29. Klikamy przycisk przełączający, znajdujący się na panelu Source, wybierając typ ścieżki źródłowej, wideo i audio…

|  | 00:14:34:45155 | Fit |  | $00:00:34:08038 \Leftrightarrow$ |  |
|--|----------------|-----|--|----------------------------------|--|
|  | 00:14:40:00000 |     |  | 00:15:00:00000                   |  |
|  |                |     |  |                                  |  |
|  |                |     |  |                                  |  |

Rysunek 6.30. …tylko wideo…

|  | 00:14:34:45155 | Fit |  | 00:00:34:08038 + |  |
|--|----------------|-----|--|------------------|--|
|  | 0:14:40:00000  |     |  | 00:15:00:00000   |  |
|  |                |     |  |                  |  |
|  |                |     |  |                  |  |

Rysunek 6.31. …lub tylko audio

### Aby wyznaczyć ścieżki źródłowe:

1. Kliknij znajdujący się na panelu Source przełącznik typu ścieżek, aby pojawiła się na nim ikona odpowiadająca rodzajowi wybranej ścieżki źródłowej (rysunek 6.29, 6.30 i 6.31):

 $(\overline{\mathbb{E}})$  — wideo i audio,

- $(\mathbf{H})$  tylko wideo,
- $(\mathcal{Q})$  tylko audio.

Jeżeli klip źródłowy nie zawiera ścieżki danego typu, odpowiadająca mu ikona nie będzie się pojawiać podczas klikania przycisku.

### Aby wskazać ścieżki docelowe:

- 1. Wykonaj jedną z poniższych czynności w oknie Timeline:
	- **▲ kliknij nagłówek ścieżki docelowej,** tuż obok jej nazwy;
	- $\triangle$  kliknij nagłówek ścieżki docelowej, by anulować jej zaznaczenie.

Nagłówek wybranej ścieżki docelowej wyróżniony jest zaokrągleniem narożników oraz ciemnoszarym wypełnieniem, znacznie ciemniejszym niż nagłówki pozostałych ścieżek.

## Porównanie operacji nakładania i wstawiania

Dodając klip do sekwencji, musimy zdecydować, w jaki sposób operacja ta ma wpływać na klipy już się tam znajdujące. Szczególnie chodzi tu o wskazanie, czy materiał w miejscu, w którym nowy klip ma się znaleźć, ma zostać zastąpiony, czy przesunięty.

Edycja metodą nakładania (ang. overlay) daje taki sam skutek jak nagranie nowego klipu na fragmencie taśmy, na którym wcześniej zapisany został inny klip. Innymi słowy, gdy nakładamy klip źródłowy w określonym punkcie listwy czasowej, zastępuje on wszystkie klipy, które znajdowały się tam dotychczas (rysunek 6.32 i 6.33).

Edycja metodą wstawiania (ang. insert) daje taki sam rezultat, jak wklejenie nowego kawałka taśmy filmowej bez usuwania materiału znajdującego się już na szpuli. Gdy wstawiamy klip źródłowy, zostaje on umieszczony w określonym punkcie listwy czasowej, zaś wszystkie klipy, które znajdują się za tym punktem, zostają przesunięte w czasie w przód i ustępują w ten sposób miejsca nowemu klipowi. Jeśli punkt wstawiania wypada w miejscu, w którym listwa czasowa jest zajęta przez inny klip, zostaje on przecięty, a fragment znajdujący się za punktem wstawiania przesuwany jest w przód. W zależności od naszego wyboru, operacja wstawiania może powodować przesunięcie klipów na wszystkich ścieżkach lub tylko na docelowej (rysunek 6.34 i 6.35).

#### Wskazówka

 W poprzednich wersjach programu Premiere metoda nakładania nie była metodą domyślną. Nakładanie klipów poprzez ich przeciąganie na listwę czasową było niedozwolone; należało korzystać z kontrolek w oknie Monitor. Przyzwyczajenie się do nowej metody pracy może zająć użytkownikom poprzednich wydań programu trochę czasu, ale nietrudno będzie im się przekonać, że jest ona znacznie wygodniejsza niż niegdyś.

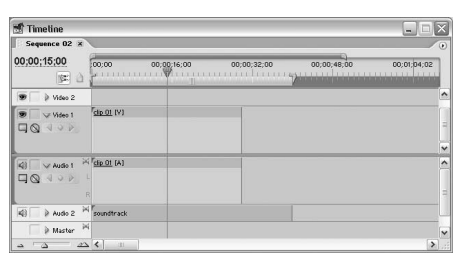

Rysunek 6.32. Rysunek ten przedstawia klip w sekwencji. Nowy klip zostanie dodany w punkcie wskazanym przez znacznik czasu bieżącego (pionowa linia)

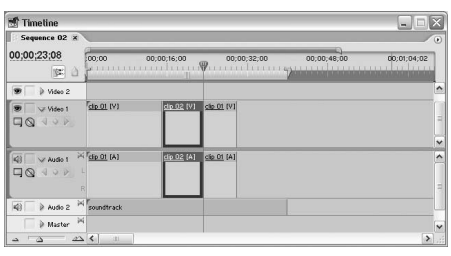

Rysunek 6.33. W wyniku operacji nakładania istniejący materiał zostaje zastąpiony nowym

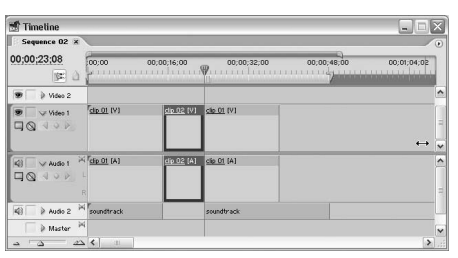

Rysunek 6.34. W przypadku edycji metodą wstawiania wszystkie klipy leżące na prawo od punktu edycyjnego zostają przesunięte w czasie w przód, ustępując miejsca klipowi wstawianemu. W razie konieczności są też dzielone w punkcie edycyjnym

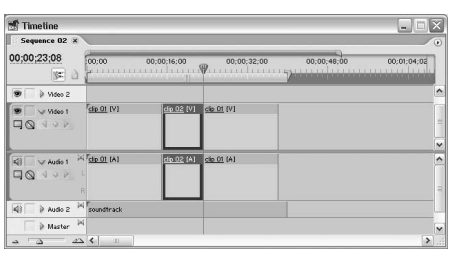

Rysunek 6.35. Operację wstawiania można też wykonać w taki sposób, że przesunięte zostaną tylko klipy znajdujące się na ścieżkach docelowych

## Dodawanie klipów metodą przeciągania

Klip źródłowy można umieścić w sekwencji, przeciągając go na odpowiednią ścieżkę w oknie Timeline. Jeśli przed dodaniem klipu do sekwencji zamierzamy ustawić w nim punkty edycyjne, to powinniśmy przenieść go z panelu Source. Gdy zaś zdecydujemy się zachować dotychczasowe ustawienia punktów edycyjnych, wówczas klip przeciągamy wprost z okna Project.

Klip połączony (zawierający materiał wideo i audio) można przeciągnąć na ścieżkę wideo lub dźwiękową. Jego składniki zostaną automatycznie rozmieszczone na odpowiednich ścieżkach. Na przykład, po przeciągnięciu klipu na ścieżkę Video 1, zawarty w nim zapis dźwiękowy umieszczony zostanie na ścieżce Audio 1.

Klipy dźwiękowe można jednak umieszczać wyłącznie na zgodnych z nimi ścieżkach. Inaczej mówiąc, klip i ścieżka muszą być tego samego typu: monofoniczne, stereofoniczne lub 5.1. Jeśli typ klipu nie jest zgodny z typem ścieżki docelowej, zostaje on umieszczony na najbliższej mu, odpowiedniej dla niego ścieżce. W razie potrzeby program tworzy taką ścieżkę automatycznie. (Domyślny typ ścieżek audio definiowany jest wśród innych ustawień projektu, o których była mowa w rozdziale 2., "Tworzenie nowego projektu". Więcej informacji na temat dodawania ścieżek do sekwencji znajdziesz w rozdziale 7., "Edycja w oknie Timeline").

#### Aby dodać klip do sekwencji metodą przeciągania:

- 2. Otwórz klip na panelu Source.
- 3. Ustaw punkty początku i końca klipu źródłowego.

Możesz też ustawić markery, numerowane i nienumerowane. Patrz podrozdział "Ustawianie markerów w klipach", we wcześniejszej części niniejszego rozdziału.

- 4. Klikając przycisk przełączający, wybierz typ ścieżek źródłowych (rysunek 6.36).
- 5. Przeciągnij klip z panelu Source na odpowiednią ścieżkę sekwencji wyświetlanej w oknie Timeline, korzystając z jednej z wymienionych niżej metod.
	- Aby nałożyć klip, ustaw go w taki sposób, by wskaźnik myszy przyjął postać ikony nakładania ( $\sqrt{\phi_0}$ ) (rysunek 6.37).

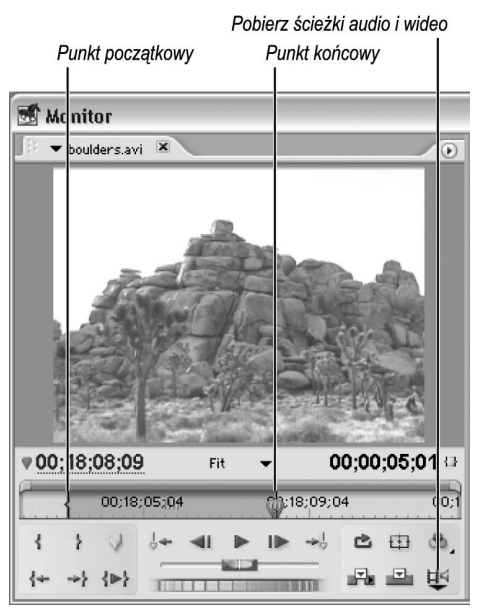

Rysunek 6.36. Na panelu Source ustawiamy znaczniki edycyjne i wybieramy typ ścieżek źródłowych

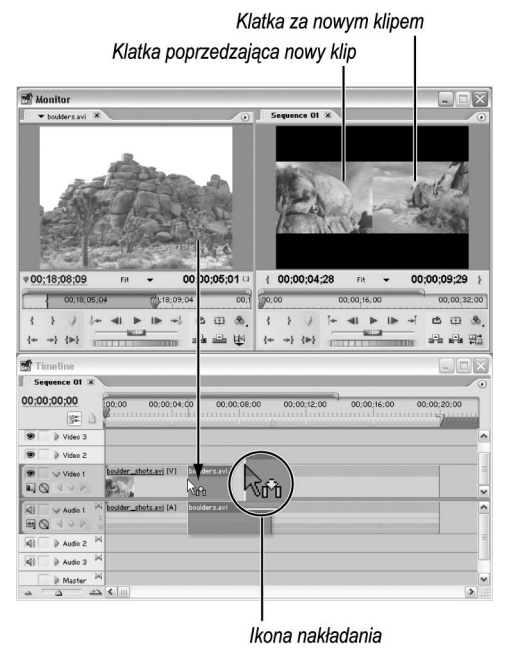

Rysunek 6.37. Aby nałożyć klip, przeciągamy go na wybraną ścieżkę. Zwróć uwagę, że na panelu Program wyświetlane są klatki sekwencji przed i za nakładanym klipem

Timeline Sequence 01 00;00;00;00 00:00:04:00  $00;00;08$ 00:00:12:00 00:00:16:01 00:00:20:0 ß.  $\overline{\bullet}$  $\overline{\bullet}$ P Video 2  $\frac{1}{\sqrt{2}}$ Šman ÑΓ. E®

Ikona wstawiania na wszystkich ścieżkach

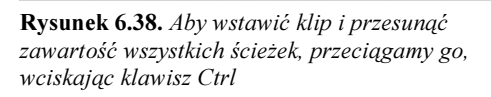

兩 **D. Audio 3**  $M$  Master

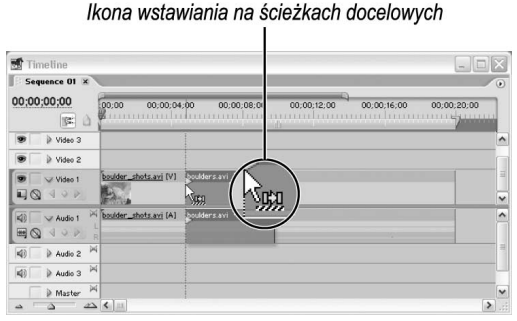

Rysunek 6.39. Aby wstawić klip z przesunięciem zawartości jedynie ścieżek docelowych, przeciągamy go, wciskając klawisze Ctrl+Alt

- Aby wstawić klip, przesuwając zawartość wszystkich ścieżek, przeciągnij go, wciskając klawisz Ctrl. Wskaźnik myszy powinien przyjąć postać ikony wstawiania ( ), a na wszystkich ścieżkach w punkcie edycyjnym powinny pojawić się strzałki (rysunek 6.38).
- Aby wstawić klip, przesuwając zawartość jedynie ścieżek docelowych, przeciągnij go, wciskając klawisze Ctrl+Alt. Wskaźnik myszy przyjmie postać ikony wstawiania, zaś w punkcie edycji na ścieżkach docelowych powinny pojawić się strzałki (rysunek 6.39).

Miejsce wstawienia klipu oznaczane jest ciemnoszarym kolorem.

#### Wskazówki

- **Przeciągając klip połączony, powinniśmy** upewnić się, że nie spowodujemy nieumyślnego nadpisania materiału na ścieżkach docelowych. Na przykład, jeżeli skupimy się wyłącznie na ustawianiu klipu na ścieżce wideo, możemy przez przypadek nadpisać zawartość ścieżki audio.
- Aby mieć pewność, że przeciągane klipy zostaną precyzyjnie wyrównane do pozostałych, należy kliknąć przycisk *Snap* w oknie *Timeline* ( $\frac{1}{2}$ ). Podczas przeciągania klipu gruba pionowa linia wskazuje ten punkt edycyjny lub marker, do którego klip zostałby przyciągnięty w momencie zwolnienia przycisku myszy. Więcej informacji na temat funkcji przyciągania znajdziemy w rozdziale 7., "Edycja w oknie Timeline".

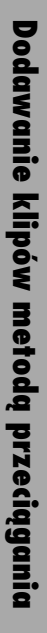

#### Aby dodać do programu klipy z okna Project:

- 1. Zaznacz jeden bądź kilka klipów w oknie Project.
- 2. Przeciągnij zaznaczone klipy z okna Project na odpowiednią ścieżkę sekwencji w oknie Timeline, korzystając z jednej z wymienionych niżej metod.
	- Aby klipy zostały nałożone, wskaźnik myszy musi przyjąć formę ikony nakładania  $(\mathcal{L}_{\text{diff}})$  (rysunek 6.40).
	- Aby wstawić klipy, przesuwając zawartość wszystkich ścieżek, przeciągamy je, wciskając klawisz Ctrl. Wskaźnik myszy przyjmie postać ikony wstawiania  $(\mathbb{Q}_m)$ , zaś na ścieżkach, w punkcie edycji, powinny pojawić się strzałki.
	- Aby wstawić klipy, przesuwając zawartość jedynie ścieżek docelowych, przeciągamy je, wciskając klawisze Ctrl+Alt. Wskaźnik myszy przyjmie formę ikony wstawiania  $(\sqrt{k_{\text{BZ}}})$ , zaś na ścieżkach docelowych, w punkcie edycji, powinny pojawić się strzałki.

Miejsce, w którym klipy zostałyby wstawione po zwolnieniu przycisku myszy, oznaczone jest ciemnoszarym kolorem. Jeśli wstawiasz grupę klipów, zostaną one wstawione w takiej kolejności, w jakiej je zaznaczyłeś w oknie Project.

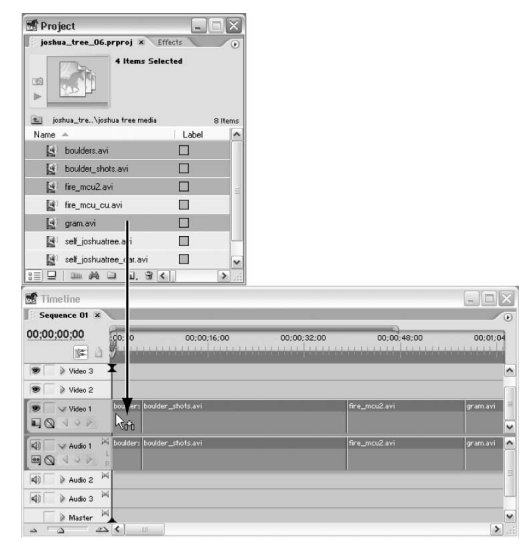

Rysunek 6.40. Klipy można przeciągać z okna Project do okna Timeline, nakładając je lub wstawiając

#### Klawisze modyfikujące i ikony nakładania oraz wstawiania

W miarę zdobywania doświadczenia w pracy z programem Premiere Pro zauważymy, że operacje nakładania i wstawiania klipów za pomocą myszy wykonujemy według pewnego schematu — nakładanie jest domyślnym sposobem umieszczania klipów w sekwencji, w związku z czym wykonujemy je bez udziału żadnego klawisza modyfikującego; operacja wstawiania wymaga zaś użycia klawisza Ctrl. Zasada ta obowiązuje nie tylko podczas dodawania nowych klipów, ale również wówczas, gdy zmieniamy ich kolejność w sekwencji (patrz rozdział 8., "Precyzyjna edycja sekwencji").

Mówiąc najprościej, podczas operacji wstawiania przesuwamy materiał na wszystkich ścieżkach. Zazwyczaj takie działanie jest uzasadnione, ponieważ zapewnia utrzymanie synchronizacji całego materiału. Bywają jednak sytuacje, kiedy przesunięty powinien zostać wyłącznie materiał na ścieżkach docelowych. W takich przypadkach musimy użyć dodatkowego klawisza modyfikującego, a mianowicie Alt. Kiedy jednak edytujemy klipy w sekwencji i manipulujemy nimi w oknie Timeline, klawisz Alt pełni inne zadania — pozwala zaznaczać i przycinać pojedyncze ścieżki klipów połączonych.

Wykonywaniu operacji nakładania i wstawiania towarzyszy wyświetlanie odpowiednich ikon w oknie Timeline. Patrz tabela 6.1.

Skoro jesteśmy przy temacie ikon, to warto wspomnieć, że takie same ikony pojawiają się w oknie Timeline w trakcie modyfikowania kolejności klipów metodą przeciągania. O tym jednak będziemy mówić w rozdziale 8., "Precyzyjna edycja sekwencji".

Tabela 6.1. Ikony nakładania i wstawiania

| Edycja                         | Klawisz modyfikujący | Ikona    |
|--------------------------------|----------------------|----------|
| Nakładanie                     | <b>Brak</b>          | الإلاية  |
| Wstawianie (wszystkie ścieżki) | Ctrl                 | ∧ડે∩સ્વા |
| Wstawianie (ścieżki docelowe)  | $Ctrl+Alt$           | ∖նա      |

## Edycja za pomocą kontrolek w oknie Monitor

W poprzednim rozdziale stwierdziliśmy, że metoda edycji za pomocą kontrolek okna Monitor nie jest tak intuicyjna jak metoda "przeciągnij i upuść". Należy jednak podkreślić, że znacznie bardziej przypomina ona metody pracy na tradycyjnych stanowiskach montażu wideo oraz w systemach do montażu nieliniowego. Ponadto, z uwagi na rzadsze używanie myszy, proces edycji jest bardziej elastyczny i przebiega znacznie szybciej.

Zanim jednak przejdziemy dalej, powinniśmy poznać kilka podstawowych terminów.

Wstawianie i nakładanie — to metody definiowania wpływu edycji trzypunktowej lub czteropunktowej na klipy znajdujące się na listwie czasowej. Omówione zostały w poprzednich podrozdziałach.

Edycja trzypunktowa i czteropunktowa — są to metody określania punktów początku i końca klipów, zarówno źródłowych, jak i osadzonych w sekwencji.

Podciąganie i wycinanie — są to metody usuwania klatek, które można określić jako odwrotność metod wstawiania i nakładania.

Koncepcje powyższe omówimy w kolejnych podrozdziałach, po czym zastosujemy je w praktyce. Nie ma powodów do obaw — ich opanowanie jest równie łatwe, co niezbędne. Warto więc włożyć nieco wysiłku, aby je dobrze poznać. Można jednak chwilowo pominąć te zagadnienia i przejść wprost do zadań edycyjnych, a do objaśnień wrócić w późniejszym czasie.

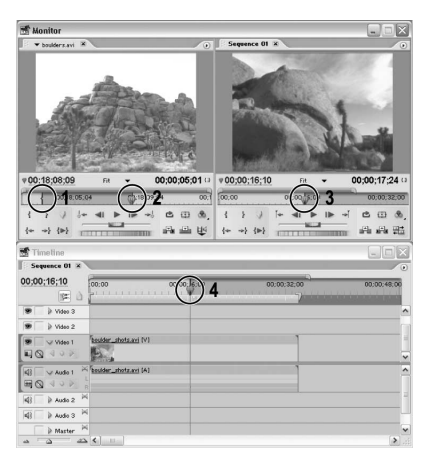

Rysunek 6.41. Zazwyczaj podczas edycji trzypunktowej definiujemy dwa punkty początku i jeden punkt końca — w tym przypadku są to: 1) punkt początku klipu źródłowego, 2) punkt końca klipu źródłowego oraz 3) punkt początku w sekwencji. Należy zwrócić uwagę na przyciemnienie podziałki czasowej na panelu Program, za znacznikiem punktu początkowego

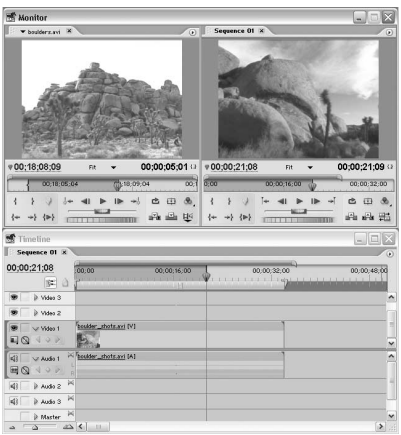

Rysunek 6.42. Czasami istotniejsze jest wyznaczenie punktu, w którym klip ma się kończyć. W takiej sytuacji ustawiamy dwa punkty końcowe i jeden początkowy. Zwróćmy uwagę na przyciemnienie podziałki czasowej przed punktem początkowym w sekwencji

## Edycja trzypunktowa

Termin punkt w kontekście edycji trzypunktowej odnosi się do punktów początku i końca. Jak wiemy, punkty te definiują miejsca, w których wyświetlanie klipów rozpoczyna się i kończy. Podobnie, punkty początku i końca sekwencji wyznaczają miejsca pojawiania się klipów i ich znikania.

W przypadku edycji metodą przeciągania, punkty początku i końca w materiale źródłowym definiujemy na panelu Source. Jednak te same punkty w przypadku sekwencji wyznaczane są poprzez ułożenie klipów na listwie czasowej (patrz podrozdział "Dodawanie klipów metodą przeciągania", we wcześniejszej części niniejszego rozdziału). W kolejnych podrozdziałach zajmiemy się wytyczaniem punktów edycyjnych, zarówno w klipach źródłowych, jak i w sekwencjach, za pomocą okna Monitor.

Z technicznego punktu widzenia, każdą operację edycyjną przeprowadzamy na podstawie czterech punktów: punktów początku i końca klipu źródłowego oraz punktów początku i końca klipu w sekwencji. Aby dodać klip do programu, musimy zdefiniować co najmniej trzy spośród tych czterech punktów. Jeśli wyznaczymy trzy punkty, czwarty zostanie wytyczony przez Premiere Pro. Taka metoda nosi miano edycji trzypunktowej.

Najczęściej oznacza to, że wyznaczamy dwa punkty początkowe i jeden końcowy. Na rysunku 6.41 przedstawiona została typowa sytuacja edycyjna, w której punkty początku i końca wyznaczają fragment klipu źródłowego, zaś punkt początku w sekwencji definiuje miejsce rozpoczęcia wyświetlania tegoż klipu. Punkt końcowy w sekwencji wyznaczany jest w oparciu o czas wyświetlania klipu.

Czasami jednak ważniejsze jest wyznaczenie miejsca, w którym klip ma się kończyć, niż tego, w którym ma się zaczynać. W takim przypadku definiujemy dwa punkty końcowe i tylko jeden początkowy. W zaprezentowanym przykładzie (rysunek 6.42) montażysta zdecydował, że wstawiany klip musi się rozpoczynać po zakończeniu wcześniejszego klipu w sekwencji (typowy przykład zastosowania punktu początkowego) i kończyć w ściśle określonym punkcie ścieżki muzycznej, który wyznacza marker #1 (punkt końcowy sekwencji). W ten sposób zdefiniowane zostały trzy punkty edycyjne: początkowy w sekwencji, końcowy klipu źródłowego oraz końcowy w sekwencji. W związku z tym montażysta nie musi wyznaczać punktu początkowego klipu, gdyż położenie tegoż wynika z ułożenia pozostałych trzech punktów.

## Edycja czteropunktowa

Jak się przekonaliśmy, podstawę każdej edycji stanowią cztery punkty, z których jednak samodzielnie musimy wyznaczyć tylko trzy. Premiere zawsze wylicza brakującą zmienną i zachowuje bilans równania edycyjnego. Jeśli wyznaczymy wszystkie cztery punkty, wymusimy na programie inny sposób bilansowania. Jeżeli długość klipu źródłowego różni od długości wyznaczonej w programie, Premiere zapytuje nas, czy w związku z tym należy klip skrócić, zmienić szybkość odtwarzania klipu źródłowego i w ten sposób dopasować go do długości określonej w programie, czy też zignorować jeden z punktów edycyjnych w sekwencji i dokonać edycji trzypunktowej.

Najczęściej edycję czteropunktową stosuje się do zmiany szybkości odtwarzania materiału źródłowego w celu dopasowania jej do określonego miejsca w programie. Taka technika jest często określana nazwą fit to fill (dopasuj, aby wypełnić), ponieważ dopasowuje się w niej (fit) czas trwania materiału źródłowego tak, aby wypełnić nim (fill) określone miejsce w programie.

Przypuśćmy, że chcemy wmontować dwusekundową przebitkę, jednak klip źródłowy ma długość równą tylko jednej sekundzie. Dzięki edycji czteropunktowej możemy rozciągnąć klip w taki sposób, by wypełnił dwusekundową przestrzeń w programie. Po umieszczeniu klipu w programie jest on odtwarzany w zwolnionym tempie — w tym przypadku z połową nominalnej prędkości (rysunek 6.43).

#### Wskazówka

■ Szybkość wyświetlania klipu można zmienić także po umieszczeniu go w sekwencji. Służy do tego polecenie Speed/Duration (szybkość wyświetlania/czas wyświetlania) oraz narzędzie Rate Stretch (rozciąganie). Więcej informacji na temat operacji edycyjnych wykonywanych na listwie czasowej znajdziemy w rozdziale 7., "Edycja w oknie Timeline".

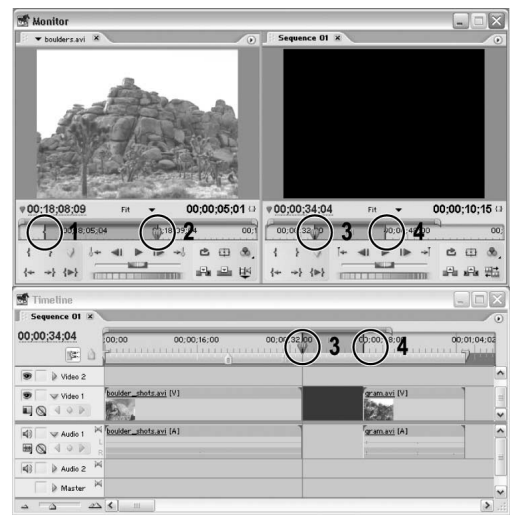

Rysunek 6.43. W tym przypadku montażysta zdefiniował wszystkie cztery punkty edycyjne. Ponieważ długość klipu różni się od długości miejsca, w którym ma zostać umieszczony, należy tę różnicę zniwelować. Zazwyczaj osiąga się to poprzez zmianę szybkości wyświetlania klipu

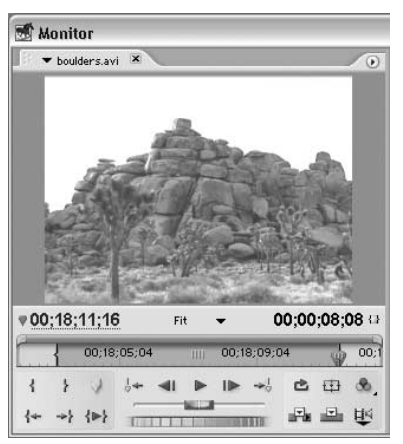

Rysunek 6.44. Na panelu Source ustawiamy znaczniki edycyjne i wybieramy typ ścieżek źródłowych

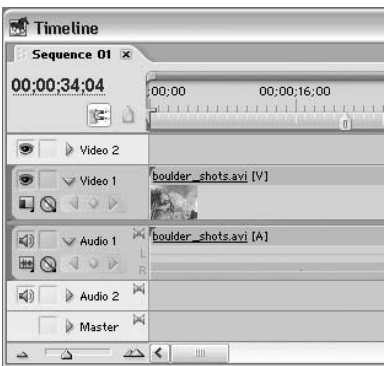

Rysunek 6.45. W oknie Timeline wyznaczamy ścieżki docelowe

## Wykonywanie operacji edycyjnych za pomocą kontrolek w oknie Monitor

Skoro poznaliśmy już podstawowe założenia technik edycyjnych, czas zastosować je w praktyce.

#### Aby przeprowadzić edycję trzypunktową:

- 1. Otwórz klip na panelu Source w oknie Monitor.
- 2. Wybierz typ ścieżek źródłowych, których chcesz użyć, klikając przycisk przełączający (rysunek 6.44).
- 3. Wyznacz ścieżki docelowe w sekwencji, klikając nagłówek jednej z nich w oknie Timeline, tuż obok nazwy (rysunek 6.45).

Nagłówek ścieżki, zaznaczonej jako docelowa, zostanie wyróżniony ciemnoszarym kolorem.

4. Ustaw dowolną kombinację trzech punktów edycyjnych na panelach Source i Program (rysunek 6.46).

Punkty początku i końca sekwencji pojawią się na podziałce czasowej, zarówno na panelu Program, jak i na karcie sekwencji w oknie Timeline.

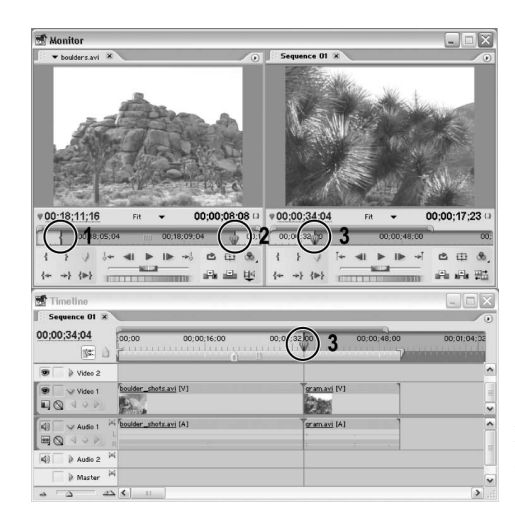

Rysunek 6.46. Ustawiamy dowolną kombinację trzech punktów edycyjnych

- 5. Wykonaj jedną z poniższych czynności na panelu Source:
	- Aby zastąpić materiał znajdujący się w wyznaczonym fragmencie sekwencji, kliknij przycisk nakładania ( $\Box$ ) (rysunek 6.47).
	- Aby przesunąć klipy na wszystkich ścieżkach, kliknij przycisk wstawiania ( $\Box$ ).
	- Aby przesunąć klipy jedynie na ścieżkach docelowych, wciśnij klawisz Alt i kliknij przycisk wstawiania  $(\blacksquare)$ .

Klip pojawi się we wskazanym miejscu sekwencji i na wybranych ścieżkach docelowych (rysunek 6.48). Znacznik czasu bieżącego zostanie ustawiony na końcu nowo dodanego klipu, a punkty początku i końca w sekwencji zostaną usunięte.

#### Wskazówki

- Jeśli nie wyznaczymy punktu początkowego ani końcowego na panelu Source (ani w oknie Timeline), wówczas Premiere Pro samodzielnie ustanowi punkt początkowy w miejscu ustawienia znacznika czasu bieżącego. Po dokonaniu edycji znacznik czasu przesuwany jest na koniec dodanego klipu, zaś punkty początku i końca w sekwencji są usuwane. Wykorzystując znacznik czasu bieżącego jako marker punktu początkowego, możemy zaoszczędzić sporo cennego czasu, zwłaszcza jeżeli chcemy szybko ułożyć kilka klipów w jednym ciągu.
- Wykonując operację wstawiania z przesunięciem materiału na ścieżkach docelowych, należy zachować ostrożność — bardzo łatwo można w ten sposób rozsynchronizować połączone klipy wideo i audio.
- O utracie synchronizacji połączonych klipów wideo i audio świadczą numery widoczne tuż przed ich nazwami w oknie Timeline. W takim przypadku wystarczy użyć polecenia Undo (cofnij), by przywrócić synchronizację. Więcej informacji na temat klipów połączonych i synchronizacji znajdziemy w rozdziale 7., "Edycja w oknie Timeline".

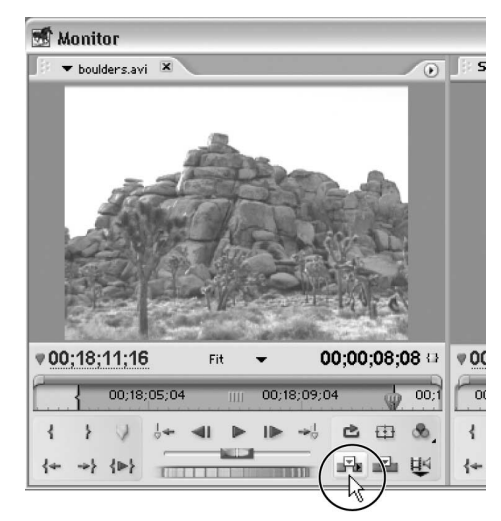

Rysunek 6.47. Klikamy przycisk nakładania lub wstawiania (w kółku) znajdujący się na panelu Source

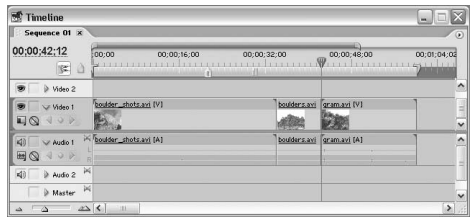

Rysunek 6.48. Klip został umieszczony we wskazanym miejscu sekwencji, na wybranych ścieżkach docelowych

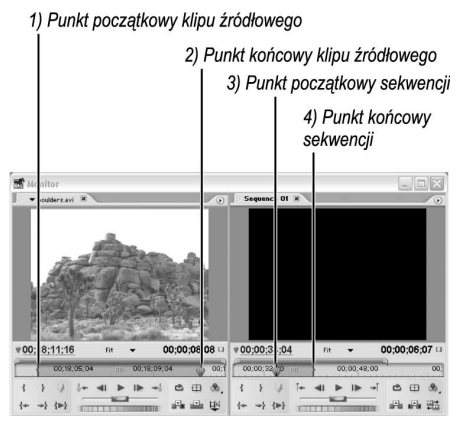

Rysunek 6.49. Ustawiamy cztery punkty edycyjne

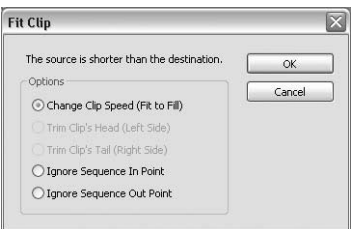

Rysunek 6.50. Jeśli długość klipu źródłowego różni od długości, która została mu wyznaczona w sekwencji, Premiere "poprosi" o wskazanie metody zniwelowania tej różnicy

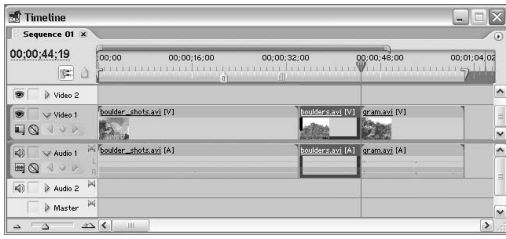

Rysunek 6.51. Opcja Change Clip Speed powoduje zmianę szybkości odtwarzania klipu i dopasowanie jego długości do miejsca przeznaczonego dlań w sekwencji

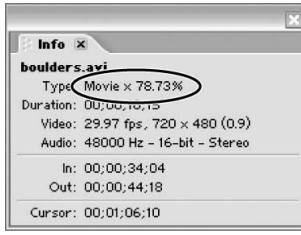

Rysunek 6.52. Rzeczywistą szybkość wyświetlania klipu można odczytać na palecie Info, po zaznaczeniu go

#### Aby przeprowadzić edycję czteropunktową:

- 1. Oznacz wszystkie cztery punkty, początku i końca, na panelach Source i Program (rysunek 6.49).
- 2. Wybierz typ ścieżek źródłowych, klikając przycisk przełączający, znajdujący się na panelu Source.
- 3. Wyznacz ścieżki docelowe w sekwencji, klikając nagłówek jednej z nich w oknie Timeline.

Nagłówek ścieżki, zaznaczonej jako docelowa, zostanie wyróżniony ciemnoszarym kolorem.

- 4. Kliknij przycisk wstawiania lub nakładania.
- 5. Jeśli długość klipu źródłowego różni się od miejsca w sekwencji, w którym jest umieszczany, Premiere Pro zaoferuje do wyboru kilka możliwości rozwiązania tego problemu (rysunek 6.50):

Change Clip Speed (Fit to Fill) — opcja zmiany szybkości odtwarzania klipu źródłowego w celu dopasowania czasu jego wyświetlania do długości określonej w sekwencji. Zmianie ulega tylko szybkość, z jaką klip jest wyświetlany, zaś położenie punktów początku i końca pozostaje bez zmian. W przykładzie na rysunku 6.51 klip źródłowy został spowolniony na tyle, aby jego długość dopasowana została do odcinka wyznaczonego przez znaczniki początku i końca w sekwencji. Jeśli klip źródłowy byłby zbyt długi, wówczas nastąpiłoby przyspieszenie jego wyświetlania, co pozwoliłoby dopasować go do długości zdefiniowanej w sekwencji. Rzeczywistą szybkość wyświetlania klipu można odczytać na palecie Info (rysunek 6.52), po zaznaczeniu go albo ustawieniu nad nim wskaźnika myszy i odczytaniu zawartości "dymka".

Trim Clip's Head (Left Side) — opcja zmiany położenia punktu początku klipu, mającej na celu dopasowanie jego czasu wyświetlania do miejsca w programie. Położenie punktu końcowego oraz szybkość wyświetlania klipu pozostają w tym przypadku bez zmian. (Innymi słowy, działanie tej opcji polega na zignorowaniu punktu końcowego klipu i podobne jest do edycji trzypunktowej).

Trim Clip's Tail (Right Side) — opcja zmiany położenia punktu końca klipu, mającej na celu dopasowanie jego czasu wyświetlania do miejsca w programie. Położenie punktu początkowego oraz szybkość wyświetlania klipu pozostają bez zmian.

Ignore Sequence In Point — po wybraniu tej opcji program ignoruje punkt początkowy w sekwencji i przeprowadza edycję trzypunktową.

Ignore Sequence Out Point — po wybraniu tej opcji program ignoruje punkt końcowy w sekwencji i przeprowadza edycję trzypunktową.

Klip zostanie umieszczony w sekwencji zgodnie z wybraną opcją dopasowania.

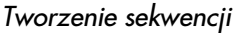

| Monitor                                                                                                 | $\overline{\mathsf{x}}$<br>$-1$                                                                 |
|----------------------------------------------------------------------------------------------------|-------------------------------------------------------------------------------------------------|
| (no clips)<br>$\overline{(\theta)}$                                                                     | Sequence 01 X<br>$\overline{(\bullet)}$                                                         |
|                                                                                                    |                                                                                                 |
| 90:00:00:00<br>00;00;00;00 ta<br>Fit                                                                    | 00;00;37;12<br>00:00:10:15<br>Fit                                                               |
|                                                                                                    | 00:00:32.00<br>00:00:48:00<br>00<br>$\overline{2}$                                              |
| 西田岛<br>$\overline{\mathbf{A}}$<br>المحد<br>and also been<br>* 传                                         | <b>西田</b><br>$\mathcal{R}$<br>₹<br>ł<br>⊶⊺<br>alls also with<br>1- - 1-<br>$T = 1$<br>$-0.0515$ |
| Timeline                                                                                                | $\Box$ E $\times$                                                                               |
| Sequence 01 x                                                                                           | $\circ$                                                                                         |
| 00:00:37:12<br>00:00<br>00:00:16:00<br>图 0                                                              | 00:00:48:00<br>00:00:32,00<br>00:01:04:02<br>m                                                  |
| D Video 2                                                                                               | $\hat{\phantom{a}}$                                                                             |
| boulder_shots.avi [V]<br>V Video 1<br>$\Box$<br>$\begin{array}{c} \downarrow \\ \downarrow \end{array}$ | boulders and (V) Tgram.avi (V)<br>$\checkmark$                                                  |
| > boulder_shots.avi [A]<br>20<br>V Audio 1<br>$\boxplus$ Q<br>400<br>h                                  | boulders.avi [A] gram.avi [A]<br>۸                                                              |
| Ж<br>41<br>Audio 2                                                                                      | E)                                                                                              |
| ×<br>Master                                                                                             | Ŷ.                                                                                              |
| $\Delta$<br>$\sim$<br>$_{11}$<br>z.                                                                     | $\rightarrow$                                                                                   |

Rysunek 6.53. Ustawiamy punkty początku i końca. Choć w tym przypadku umieszczono je po obu stronach drugiego klipu, metoda ta pozwala usuwać ciągi klatek o dowolnej długości, także pojedyncze fragmenty klipów

## Edycja metodami podciągania i wycinania

W tym samym miejscu panelu *Program*, w którym na panelu Source znajdują się kontrolki wstawiania klipów, znajdujemy przyciski służące do odrzucania klatek z programu: przyciski Lift (podciągania) i *Extract* (wycinania). Operacje te można określić jako odwrotność operacji wstawiania i nakładania.

 $Lift$  (podciaganie) — kliknięcie tego przycisku powoduje odrzucenie oznaczonego ciągu klatek i pozostawienie luki na listwie czasowej.

Extract (wycinanie) — na skutek kliknięcia tego przycisku zaznaczony ciąg klatek zostaje usunięty, zaś klipy znajdujące się za miejscem edycji są przesuwane do tyłu, zamykając powstałą lukę.

Prawdę mówiąc, działanie funkcji wycinania nie jest dokładną odwrotnością wstawiania — nie powoduje ona bowiem rozsynchronizowania połączonych klipów wideo i audio. Przypuśćmy, że chcielibyśmy usunąć serię klatek wideo na początku lub w środku klipu, nie naruszając ścieżki dźwiękowej. Usunięcie klatek powinno spowodować przesunięcie dalszych klipów wideo i zamknięcie powstałej luki — z rozsynchronizowaniem obrazu z dźwiękiem. Jednak w takim przypadku funkcja wycinania działa jak funkcja podciągania. Niektórzy użytkownicy uznają takie działanie za poprawne, gdyż program zapobiega w ten sposób nieumyślnej utracie synchronizacji; inni narzekają na brak konsekwencji w działaniu narzędzia wycinania. A zatem, jeśli chcemy przesunąć materiał, rozsynchronizowując zapis wideo i audio, powinniśmy dokonać tego w oknie Timeline, stosując techniki opisane w rozdziale 8., "Precyzyjna edycja sekwencji".

#### Aby odrzucić segment sekwencji metodą podciągania:

1. Ustaw punkty początku i końca na panelu Program, wyznaczając segment sekwencji, który zamierzasz usunąć.

Znaczniki edycyjne powinny być widoczne na podziałce czasowej na panelu Program, a także w oknie Timeline (rysunek 6.53).

- 2. Wykonaj jedną z poniższych czynności:
	- Aby usunąć materiał z określonych ścieżek w zdefiniowanym fragmencie sekwencji, wskaż te ścieżki, klikając na nagłówku w oknie Timeline (rysunek 6.54).
	- Aby usunąć materiał ze wszystkich ścieżek w zdefiniowanym segmencie sekwencji, upewnij się, że żadna z nich nie jest zaznaczona.
- **3.** Kliknij przycisk podciągania  $(\Box)$  na panelu Program (rysunek 6.55).

Klatki w segmencie, którego krańce wyznaczają punkty początku i końca, zostaną usunięte, a w ich miejscu pozostanie luka (rysunek 6.56).

#### Aby usunąć segment sekwencji:

1. Ustaw punkty początku i końca na panelu Program, wyznaczając segment sekwencji, który zamierzasz usunąć (rysunek 6.57).

| <b>Monitor</b>                                                                 |                                                                     | ×<br>$-1$                               |
|--------------------------------------------------------------------------------|---------------------------------------------------------------------|-----------------------------------------|
| (no clips)<br>$\overline{(\mathbf{a})}$                                        | Sequence 01 x                                                       | $\overline{(\bullet)}$                  |
|                                                                                |                                                                     |                                         |
| V00:00:00:00<br>00:00:00:00 0<br>Fit                                           | v00:00:41:17<br>Fit                                                 | 00:00:10:15                             |
|                                                                                | 0:00:48:00<br>00:00:32:00<br>m<br>$\overline{w}$                    | 00:                                     |
| $\circledast$<br>さ 田<br>西西区<br>ነ {⊫}<br><b>STETENIE</b>                        | ÷<br>$\leftarrow$<br>→} {→}<br><b>Read To Link</b><br><b>THEFTS</b> | $\mathcal{R}$<br>○ 田<br>aris aris<br>强击 |
| Timeline                                                                       |                                                                     | $ \Box$ $\times$                        |
| Sequence 01 X                                                                  |                                                                     | $\circ$                                 |
| 00:00:41:17<br>00:00<br>00:00:16:00<br>, mananan dina pamai<br><b>B</b><br>iaï | 00:00:48:00<br>00:00:32.00<br><b>HII</b><br><u>հանասարագրել</u>     | 00:01:04:02                             |
| X Video 2<br>Ŵ,                                                                |                                                                     | $\hat{ }$                               |
| boulder_shots.avi [V]<br>Video 1<br>$\Box$<br>Q                                | boulders.avi [V] gram.avi [V]                                       | Ħ<br>$\check{}$                         |
| boulder_shots.avi [A]<br>$ 4\rangle$<br>W Audio 1                              | boulders.avi [A]<br>gramavi [A]                                     | $\overline{ }$                          |
| 国<br>Q<br>$\infty$<br>Ŕ                                                        |                                                                     | $\equiv$                                |
| ×<br>40<br>Audio 2                                                             |                                                                     |                                         |
| ×<br>Master                                                                    |                                                                     | $\checkmark$                            |
| $\Delta$<br>II.<br>۵<br>نت                                                     |                                                                     | $\,$                                    |

Rysunek 6.57. Ustawiamy punkty początku i końca

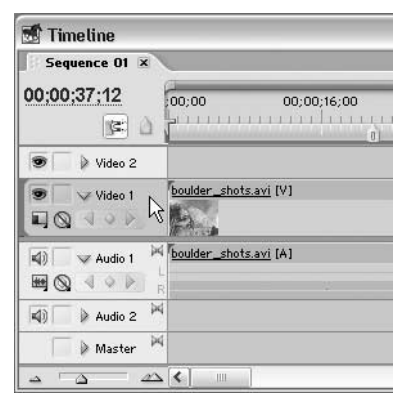

Rysunek 6.54. Anulujemy zaznaczenie ścieżek lub zaznaczamy te, które chcemy poddać edycji. W tym przypadku ścieżką docelową jest Video 1

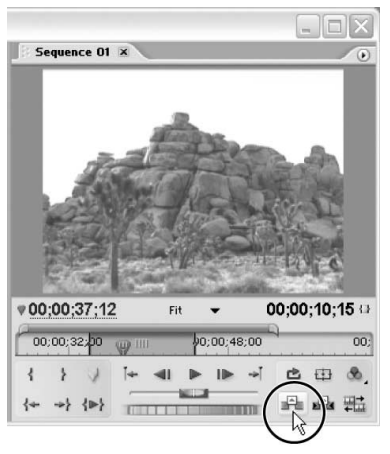

Rysunek 6.55. Klikamy przycisk podciągania na panelu Program

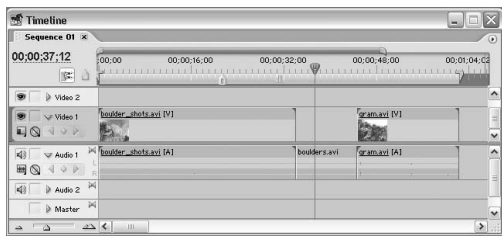

Rysunek 6.56. Klatki spomiędzy punktów początku i końca zostały usunięte, a zwolnione miejsce pozostało puste

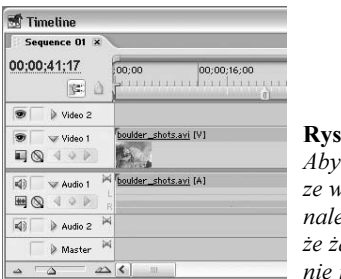

 $supek 6.58.$ usunąć materiał zystkich ścieżek, zy upewnić się, adna z nich jest zaznaczona

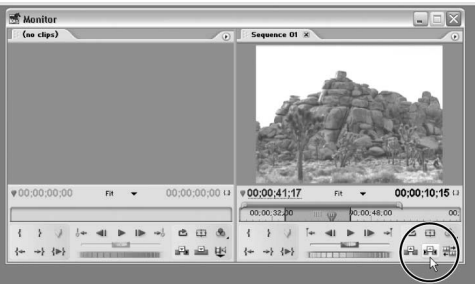

Rysunek 6.59. Klikamy przycisk wycinania na panelu Programu

| <b>Timeline</b>                              |                         |                                         | <b>X</b><br>$-1$                          |
|----------------------------------------------|-------------------------|-----------------------------------------|-------------------------------------------|
| Sequence 01 X                                |                         |                                         | $\circ$                                   |
| 00:00:41:17<br>$\geq 0$                      | 00:00<br>00:00:16:00    | 00;00;48;00<br>00;00;32;00<br>$01 - 11$ | 00;01;04;02                               |
| œ.<br>It Video 2                             |                         |                                         | $\hat{\phantom{a}}$                       |
| ø.<br>W Video 1<br>$\Box$<br>49P             | boulder_shots.avi [V]   | gram.axi [V]                            | $\left  \frac{1}{2} \right $              |
| 40<br>W Audio 1<br>$\boxplus \otimes$<br>400 | X boulder_shots.avi (A) | gram.avi (A)                            | $\hat{\phantom{a}}$<br>Ħ<br>$\frac{1}{2}$ |
| $\mathbb{N}$<br>40<br>Audio 2                |                         |                                         |                                           |
| W<br>In Master                               |                         |                                         | $\overline{\mathbf{v}}$                   |
| $\Delta$<br>að.                              | 226<br>111              |                                         | $\blacktriangleright$                     |

Rysunek 6.60. Klatki pomiędzy punktami początku i końca zostały usunięte, a powstała luka — zamknięta

- 2. Wykonaj jedną z poniższych czynności:
	- Aby usunąć materiał z określonych ścieżek w zdefiniowanym fragmencie sekwencji, wskaż te ścieżki, klikając na nagłówku w oknie Timeline.
	- $\triangle$  Aby usunać materiał ze wszystkich ścieżek w zdefiniowanym segmencie sekwencji, upewnij się, że żadna z nich nie jest zaznaczona (rysunek 6.58).
- 3. Kliknij przycisk wycinania na panelu Program (rysunek 6.59).

Ciąg klatek spomiędzy punktów początku i końca zostanie usunięty, zaś materiał późniejszy na ścieżkach docelowych zostanie przesunięty, zamykając powstałą lukę (rysunek 6.60). Jeżeli nie została zaznaczona żadna ścieżka, wówczas przesunięty zostanie materiał na wszystkich ścieżkach. Jeśli przesunięcie miałoby spowodować rozsynchronizowanie klipów połączonych, zamiast operacji wycinania wykonana zostanie operacja podciągania.

#### Wskazówka

■ Dopóki działanie funkcji wycinania nie zostanie zmodyfikowane, lepiej będzie jej używać wyłącznie do usuwania materiału ze wszystkich ścieżek.

#### Edycja za pomocą klawiszy głównych

Każda maszynistka powie, że najistotniejszym elementem nauki pisania bezwzrokowego jest nauka trzymania palców nad klawiszami głównymi. W programach edycyjnych wypracowano własny zestaw takich klawiszy: J, K oraz L. Jak widać na rysunku 6.61 operowanie jedną ręką na głównych klawiszach edycyjnych i operowanie myszą za pomocą drugiej ręki to sekret szybkiej edycji w oknie Monitor. Technika ta funkcjonuje również w innych programach edycyjnych.

Jej opanowanie może postawić użytkownika na równi z maszynistką, która pisze z szybkością 60 słów na minutę. Jeśli jednak ktoś się upiera, może pozostać przy metodach edycji polegających na wykorzystaniu przycisków ekranowych.

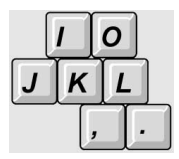

Rysunek 6.61. Zestaw klawiszy J-K-L można uważać za podstawowy w edycji nieliniowej. Korzystając z nich, uzyskujemy szybki dostęp do funkcji sterowania odtwarzaniem i edycyjnych

## Edycja scenariusza obrazkowego

Przed przystąpieniem do zdjęć filmowcy tworzą zazwyczaj scenariusz obrazkowy (storyboard) — serię szkiców ilustrujących kolejne ujęcia w gotowym programie. Planowanie ujęć pozwala zaoszczędzić — na etapie produkcji — ogromnie dużo czasu, pieniędzy i energii. Gdy sfilmowany materiał znajdzie się już w systemie edycyjnym, można użyć podobnej techniki i zaplanować montaż wstępny materiału oraz bezzwłocznie połączyć go w program, także i tym sposobem oszczędzając czas i energię.

Jak wiemy z rozdziału 3., "Przechwytywanie i importowanie materiału", przełączenie okna Project w tryb wyświetlania ikon pozwala układać klipy w scenariusz obrazkowy. Oprócz tego, możliwe jest otwieranie poszczególnych klipów na panelu Source i ustawianie punktów ich początku i końca. Po utworzeniu scenariusza obrazkowego wystarczy użyć polecenia Automate to Sequence (automatycznie dodaj do sekwencji), by połączyć zaznaczone klipy w sekwencję. Można nawet wybrać opcję połączenia ich domyślnymi przejściami wideo i audio.

Choć funkcja Automate to Sequence sprawdza się najlepiej w przypadku edycji scenariuszy obrazkowych, to jednak można jej użyć także do wstawiania klipów zaznaczonych w oknie Project do sekwencji, w określonym porządku. Należy też zauważyć, że ignoruje ona wybór ścieżek docelowych i zawsze umieszcza klipy na ścieżkach Video 1 i Audio 1.

#### Aby dodać klipy za pomocą polecenia Automate to Sequence:

- 1. Wykonaj w oknie Project jedno z wymienionych niżej poleceń.
	- Rozmieść klipy w kolejności, w jakiej chciałbyś umieścić je w sekwencji (od lewej do prawej i od góry ku dołowi w widoku ikon lub też od góry listy ku jej dołowi), a następnie zaznacz je (rysunek 6.62).
	- Zaznacz klipy w kolejności, w jakiej mają zostać ułożone w sekwencji.

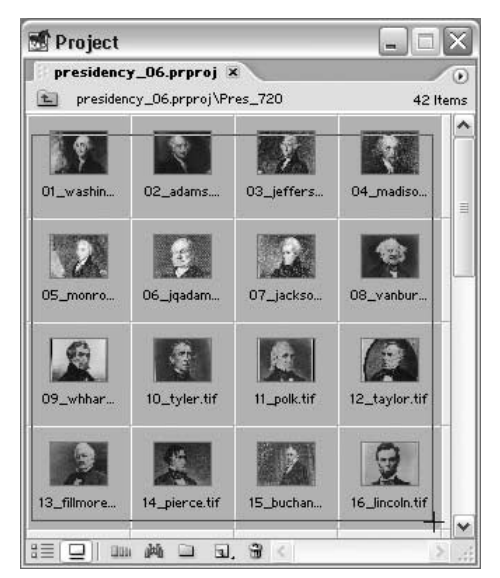

Rysunek 6.62. Po przełączeniu okna Project w tryb ikon układamy klipy, tworząc scenariusz obrazkowy, a następnie zaznaczamy te, które chcemy dodać do sekwencji

Tworzenie sekwencji

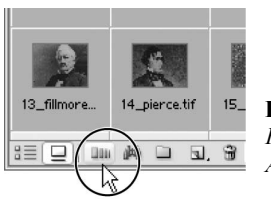

Rysunek 6.63. Klikamy przycisk Automate to Sequence

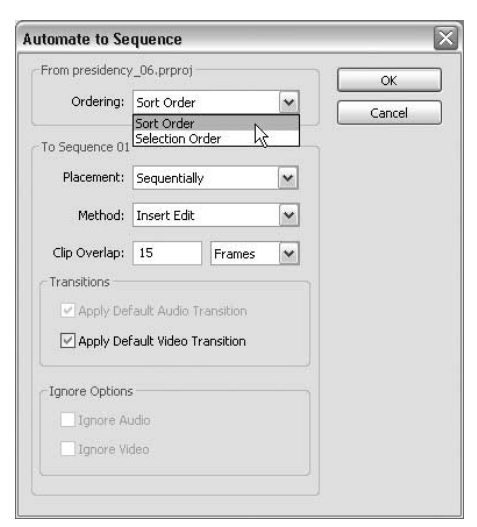

Rysunek 6.64. Jeśli ułożyliśmy klipy w scenariusz obrazkowy, wybieramy opcję Sort Order z menu Ordering

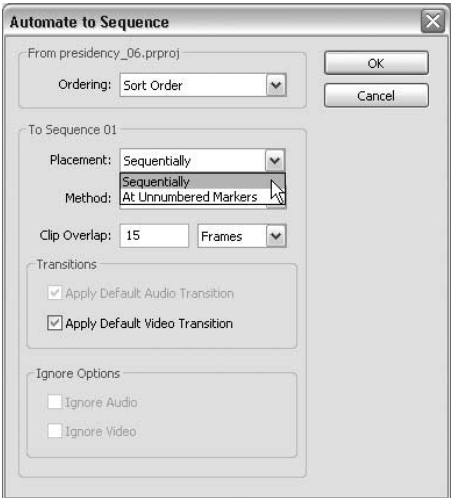

Rysunek 6.65. W większości przypadków z menu Placement wybierać będziemy opcję Sequentially

2. Kliknij przycisk Automate to Sequence, znajdujący się w oknie *Project*  $(\Box \Box)$ (rysunek 6.63).

Na ekranie pojawi się okno dialogowe Automate to Sequence.

3. Wybierz opcję z rozwijanego menu Ordering (kolejność) (rysunek 6.64):

Sort Order — by ułożyć klipy zgodnie z kolejnością ułożenia w oknie Project.

Selection Order — by ułożyć klipy zgodnie z kolejnością zaznaczenia w oknie Project.

4. Wskaż sposób wstawiania klipów do programu, wybierając opcję z menu Placement (umiejscowienie) (rysunek 6.65):

Sequentially — klipy są układane na listwie czasowej jeden za drugim.

At Unnumbered Markers — klipy są układane na listwie czasowej zgodnie z rozmieszczeniem nienumerowanych markerów programowych.

#### Rozdział 6.

**5.** Z rozwijanego menu Method wybierz metode wstawiania klipów do sekwencji (rysunek 6.66):

Insert Edit — klipy umieszczane są na początku sekwencji, w bieżącym punkcie czasowym, przy użyciu metody wstawiania.

Overlay Edit — klipy umieszczane są na początku sekwencji, w bieżącym punkcie czasowym, przy użyciu metody nakładania.

**6.** Wybierz opcję z rozwijanego menu Clip Overlap i ustal długość przejścia pomiędzy klipami oraz jednostkę miary czasu:

Frames — wprowadzona wartość interpretowana jest jako liczba klatek przy ustalonej w ustawieniach projektu prędkości odtwarzania.

Seconds — wprowadzona wartość interpretowana jest jako czas, wyrażony w sekundach.

Jeśli chcesz, aby klipy łączyły się "na styk", podaj wartość 0.

7. W sekcji Transitions (przejścia) wybierz opcje, których chcesz użyć:

Apply Default Audio Transition — klipy audio połączone zostaną przejściem domyślnym, o ile w punkcie 6. wpisana została dodatnia wartość Clip Overlap.

Apply Default Video Transition — klipy wideo połączone zostaną przejściem domyślnym, o ile w punkcie 6. wpisana została dodatnia wartość Clip Overlap.

8. W sekcji *Ignore Options* (opcje ignorowania) zaznacz pola wyboru opcji, których chcesz użyć:

Ignore Audio — ścieżki dźwiękowe nie zostaną dodane do programu.

Ignore Video — ścieżki wideo nie zostaną dodane do programu.

9. Kliknij przycisk OK.

Zaznaczone klipy zostaną umieszczone na początku sekwencji, w bieżącym punkcie czasowym, zgodnie z wybranymi opcjami (rysunek 6.67).

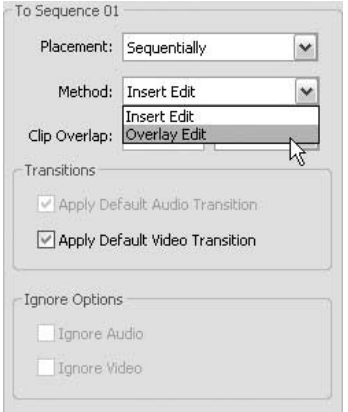

Rysunek 6.66. Z rozwijanego menu Method wybieramy metodę umieszczenia klipów w sekwencji, a następnie definiujemy pozostałe ustawienia

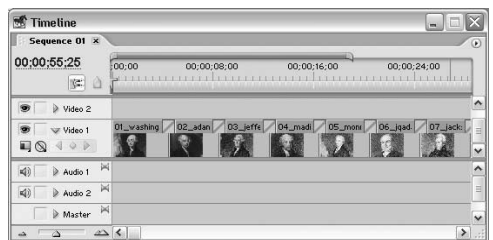

Rysunek 6.67. Zaznaczone klipy zostały umieszczone na początku sekwencji i ułożone zgodnie z wybranymi opcjami

#### Wskazówka

 $\blacksquare$  Funkcja *Automate to Sequence* ignoruje wybór ścieżek docelowych i zawsze umieszcza klipy na ścieżkach Video 1 i Audio 1. Jednak również w tym przypadku, jeżeli typ klipu audio jest niezgodny z typem ścieżki Audio 1 (mono, stereo lub 5.1), klip ten umieszczany jest na najbliższej mu, zgodnej ścieżce lub, jeżeli ścieżka taka nie istnieje, program tworzy ją automatycznie.

## O grupach sekwencji i sekwencjach zagnieżdżonych

Dotychczas zajmowaliśmy się łączeniem klipów w pojedyncze segmenty, zwane sekwencjami. Jednak Premiere Pro pozwala wykorzystać dowolną liczbę sekwencji w jednym projekcie. Wynika stąd możliwość opracowywania wielu wersji przygotowywanego programu — czy to w celu wypróbowania różnych pomysłów edycyjnych, dopasowania do gustów określonej widowni, czy wymagań prezentacyjnych.

Znacznie bardziej interesująca jest natomiast możliwość umieszczania jednych sekwencji w innych sekwencjach, czyli zagnieżdżania. Proces zagnieżdżania nie polega jednak na kopiowaniu zawartości jednej sekwencji i wklejaniu do innej (co też jest możliwe); zagnieżdżona sekwencja wstawiana jest jako pojedynczy element, podobnie jak klip. Koncepcja zagnieżdżania jest prosta, ale możliwości, jakie dzięki niej uzyskujemy, bardzo szerokie.

## Wykorzystanie wielu sekwencji

Jak wiemy, każda sekwencja wyświetlana jest w oknie Project jako pojedynczy element. Po jej otwarciu, na panelu widoku programu w oknie Monitor, a także w oknie Timeline pojawia się nowa karta. Kliknięcie zakładki tej karty powoduje uaktywnienie sekwencji w obu oknach; sekwencję zamykamy, klikając przycisk zamykania umieszczony na tej zakładce. Ponadto kartę sekwencji można "wyciągnąć" z okna Timeline i wyświetlić ją w osobnym oknie, o tej samej nazwie. W takim przypadku wraz z uaktywnieniem sekwencji następuje uaktywnienie okna Timeline, i na odwrót.

Sekwencje mogą być tworzone w dowolnej liczbie, a w każdej z nich można zawrzeć dowolną liczbę ścieżek różnego typu. Z lektury rozdziału 2., "Tworzenie nowego projektu", pamiętamy jednak, że wszystkie sekwencje w projekcie obowiązuje ta sama podstawa czasowa, której nie można zmieniać.

#### Aby utworzyć nową sekwencję:

- 1. Wykonaj jedną z poniższych czynności:
	- Wybierz polecenie File/New/Sequence (plik/nowy/sekwencja).
	- Kliknij przycisk New Item (nowy element) w oknie Project i wybierz opcję Sequence (rysunek 6.68).

Otwarte zostanie okno dialogowe New Sequence. Liczba i typ głównych ścieżek audio są zgodne z ustawieniami domyślnymi.

- 2. W polu Sequence Name wpisz nazwę nowej sekwencji (rysunek 6.69).
- 3. Wykonaj dowolne spośród poniższych czynności w sekcji Tracks (ścieżki):
	- Wpisz liczbę ścieżek wideo.
	- Wpisz liczbę ścieżek audio poszczególnych typów, łącznie z liczbą ścieżek miksu wstępnego.
	- $\triangle$  Z rozwijanego menu *Master* wybierz typ głównej ścieżki dźwiękowej.

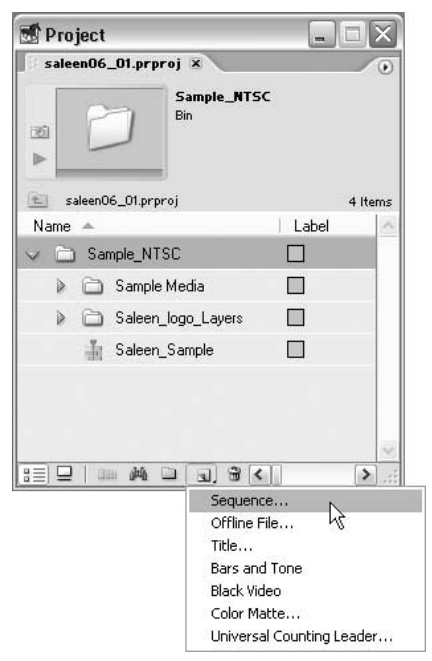

Rysunek 6.68. Klikamy przycisk New Item i wybieramy opcję Sequence

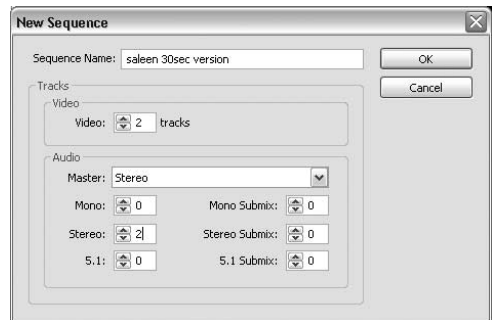

Rysunek 6.69. W oknie dialogowym New Sequence wpisujemy nazwę sekwencji i wybieramy liczbę oraz typ ścieżek

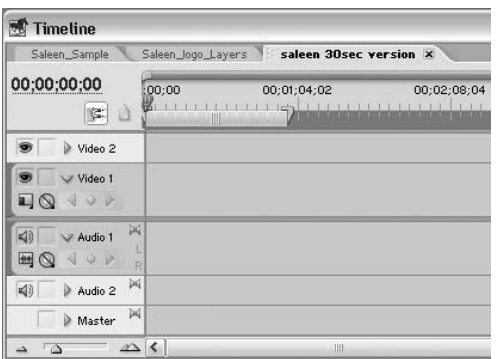

Rysunek 6.70. Nowa sekwencja pojawiła się jako aktywna karta w oknie Timeline

| <b>Timeline</b>                                            |                                                                                      |
|------------------------------------------------------------|--------------------------------------------------------------------------------------|
| Saleen_Sample<br>00;00;00;00<br>c.<br>a                    | Saleen_logo_Layers X<br>saleen 30sec version<br>:00:00<br>00;00;01;00<br>00;00;02;00 |
| Saleen Na<br>303<br>$\mathsf{Q}$                           | Saleen Name/Saleen_Jogo_Layers.psd Motion:Position =<br>---                          |
| Saleen Lo<br>$\Box$ 0.<br>$\circ$ $\circ$                  | Saleen Logo/Saleen_Jogo_Layers.psd Motion:Position =<br>Ø.                           |
| 网<br>$\triangleleft$<br>Audio 1<br>出<br>$\vee$ $\vee$<br>R |                                                                                      |
| 网<br>Master                                                |                                                                                      |
| $\mathbb{Z}\times$<br>Δ                                    | $\left  \right\rangle$                                                               |

Rysunek 6.71. Aby wyświetlić sekwencję, klikamy zakładkę karty

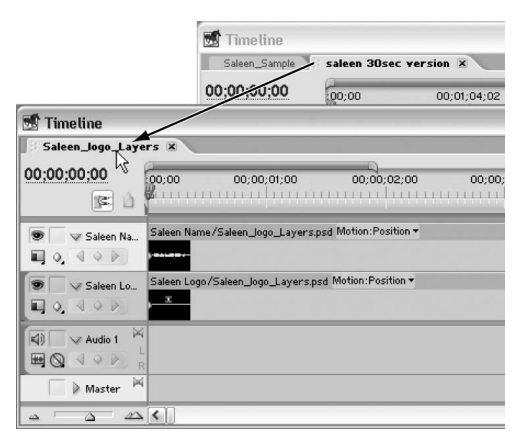

Rysunek 6.72. Przeciągamy kartę sekwencji w puste miejsce obszaru roboczego, otwierając ją w nowym oknie Timeline

4. Kliknij OK.

Na panelu Program oraz w oknie Timeline pojawi się karta nowej sekwencji (rysunek 6.70).

#### Aby przejrzeć poszczególne sekwencje:

- 1. Wykonaj jedną z poniższych czynności:
	- Aby otworzyć sekwencję jako kartę, kliknij dwukrotnie jej ikonę w oknie Project.
	- Aby wybrać jedną z sekwencji na panelu Program lub w oknie Timeline, kliknij jej zakładkę (rysunek 6.71).

#### Aby otworzyć sekwencję w osobnym oknie Timeline:

1. Kliknij zakładkę karty sekwencji i przeciągnij ją poza obręb okna Timeline, w puste miejsce obszaru roboczego (rysunek 6.72).

#### Aby przenieść kartę sekwencji pomiędzy oknami:

1. Przeciągnij kartę sekwencji z jednego okna Timeline do drugiego (rysunek 6.73).

Karta pojawi się w oknie, do którego została przeciągnięta. Przeciągnięcie ostatniej karty z danego okna powoduje jego zamknięcie.

#### Aby powielić sekwencję:

1. Kliknij prawym przyciskiem myszy ikonę sekwencji w oknie Project i z menu kontekstowego wybierz polecenie Duplicate (powiel) (rysunek 6.74).

W oknie Project pojawi się duplikat sekwencji. Nadana mu zostanie nazwa oryginału, uzupełniona wyrazem "copy" (rysunek 6.75).

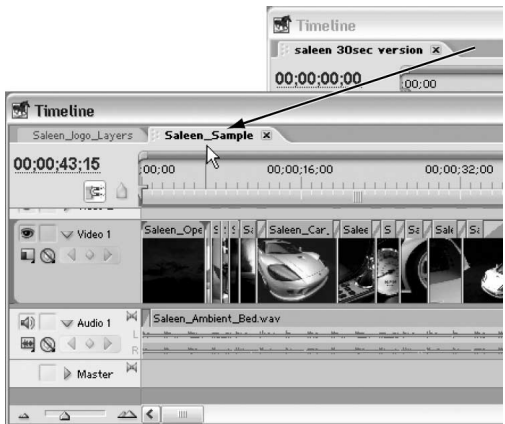

Rysunek 6.73. Przeciągnięcie karty sekwencji do innego okna Timeline powoduje jej otwarcie w tymże oknie

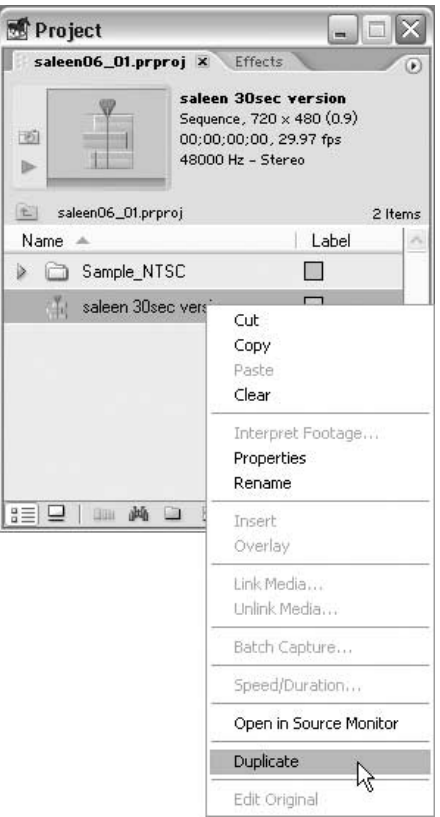

Rysunek 6.74. Klikamy prawym przyciskiem myszy ikonę sekwencji w oknie Project i wybieramy polecenie Duplicate

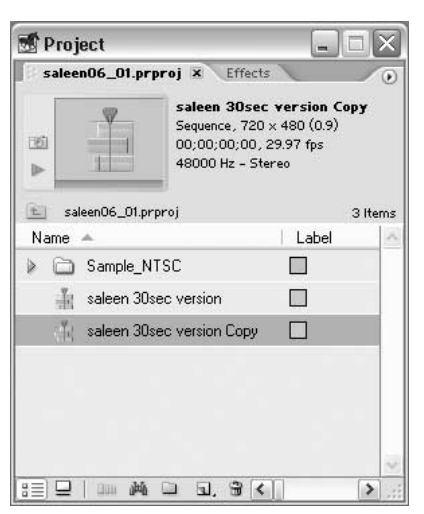

Rysunek 6.75. Duplikat otrzymuje nazwę oryginału, uzupełnioną wyrazem "copy"

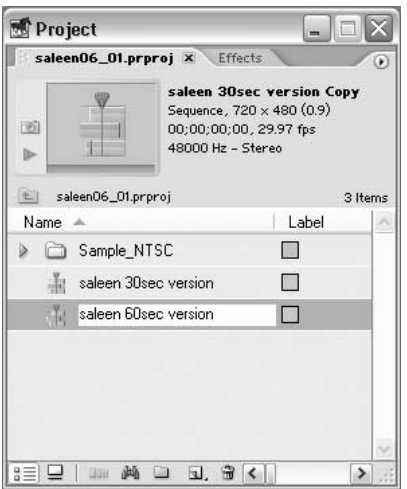

Rysunek 6.76. Klikamy nazwę sekwencji dwa razy z rzędu (nie wykonujemy podwójnego kliknięcia), podświetlając dotychczasową nazwę, a następnie wpisujemy nową

- 2. Aby nadać kopii sekwencji unikatową nazwę, wykonaj jedną z poniższych czynności:
	- $\triangle$  Kliknij w polu nazwy sekwencji, a następnie powtórz kliknięcie, by podświetlić nazwę.
	- Kliknij nazwę sekwencji prawym przyciskiem myszy i wybierz polecenie Rename (zmień nazwę).

Wpisz nową nazwę i naciśnij klawisz Enter (rysunek 6.76).

#### Wskazówka

■ Ustawienia domyślne sekwencji można zdefiniować, wybierając polecenie Project/Project Settings/Default Sequence (projekt/ustawienia projektu/sekwencja domyślna). Ustawienia, jakie wybierzemy, będą początkowymi parametrami w oknie dialogowym New Sequence.

## Zagnieżdżanie sekwencji

Zagnieżdżając sekwencje, korzystamy z tych samych technik, które stosujemy przy dodawaniu klipów do sekwencji. Sekwencje można przeciągać z okna Project lub otwierać na panelu Source i wstawiać stamtąd. Bez względu na to, ile klipów i ścieżek dana sekwencja zawiera, po zagnieżdżeniu w innej sekwencji wygląda jak pojedynczy, połączony klip. Zagnieżdżoną sekwencję można edytować w taki sam sposób jak klipy — przesuwać je i przycinać, zmieniać szybkość wyświetlania i nakładać filtry, regulować poziomy dźwięku i przezroczystości, definiować ustawienia ruchu i tak dalej. Wszelkie zmiany, jakim poddajemy zawartość sekwencji źródłowej, znajdują natychmiastowe odzwierciedlenie w powiązanych z nią sekwencjach zagnieżdżonych. Sekwencje możemy zagnieżdżać nie tylko tyle razy i w tylu innych sekwencjach, w ilu zechcemy, ale na dodatek na dowolnych poziomach zagnieżdżenia, zupełnie jak rosyjskie lalki. Dzięki technice zagnieżdżania możemy grupować elementy i tworzyć struktury, co bywa konieczne w przypadku niektórych efektów, których uzyskanie innymi metodami byłoby niemożliwe. Kilka przykładów znajdziesz w ramce "Kilka słów o zagnieżdżaniu", zaś o ograniczeniach tego procesu przeczytamy w ramce "Reguły zagnieżdżania".

#### Aby otworzyć sekwencję na panelu Source:

- 1. Wykonaj jedną z poniższych czynności:
	- $\triangle$  Wciśnij klawisz Ctrl i dwukrotnie kliknij ikonę sekwencji w oknie Project (rysunek 6.77).
	- $\triangle$  Wciśnij klawisz *Ctrl* i dwukrotnie kliknij zagnieżdżoną sekwencję w oknie Timeline.

Sekwencja zostanie otwarta na panelu Source okna Monitor, a wyświetlać ją można jak zwykły klip (rysunek 6.78).

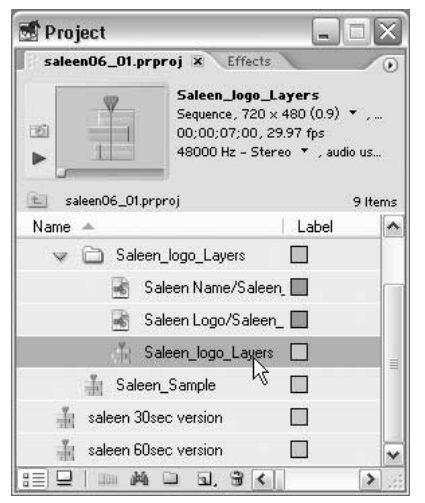

Rysunek 6.77. Wciskamy klawisz Ctrl, po czym dwukrotnie klikamy ikonę sekwencji w oknie Project. W podobny sposób możemy otworzyć sekwencję zagnieżdżoną, wciskając klawisz Ctrl i dwukrotnie klikając ją w oknie Timeline

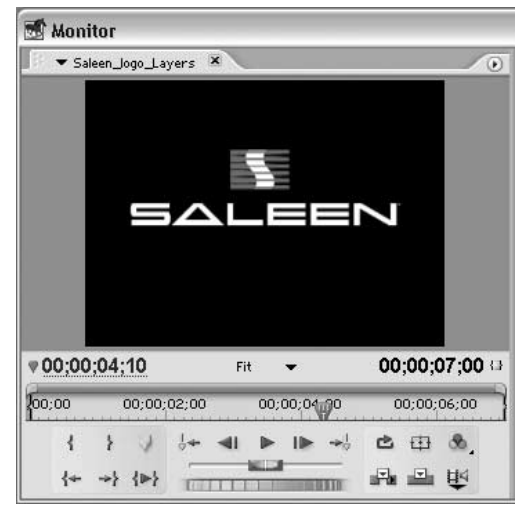

Rysunek 6.78. Sekwencja została otwarta na panelu Source

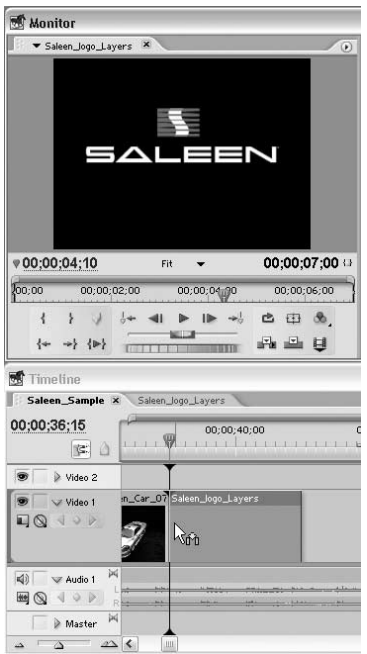

Rysunek 6.79. Sekwencję zagnieżdżamy w taki sam sposób, w jaki dodajemy klipy do sekwencji. W tym przypadku sekwencja napisów została przeciągnięta do sekwencji głównej z panelu Source

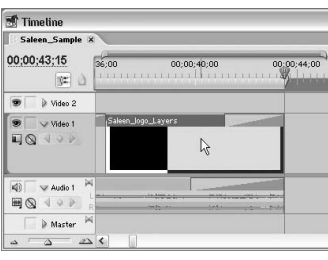

Rysunek 6.80. Dwukrotne kliknięcie zagnieżdżonej sekwencji…

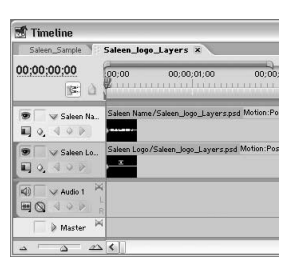

Rysunek 6.81. ... powoduje uaktywnienie sekwencji źródłowej

#### Aby zagnieździć sekwencję:

1. Dodaj sekwencję wyświetlaną na panelu Program lub Source do sekwencji aktywnej, stosując techniki edycyjne poznane w niniejszym rozdziale (rysunek 6.79).

Możesz użyć tych samych kontrolek (i metody przeciągania), jakie wykorzystuje się do wstawiania pojedynczych klipów. Chociaż sekwencja zagnieżdżona zachowuje się jak zwyczajny klip, to jednak pozostaje w relacji z sekwencją źródłową.

#### Aby otworzyć sekwencję źródłową:

1. Kliknij dwukrotnie sekwencję zagnieżdżoną w oknie Timeline (rysunek 6.80).

Sekwencja źródłowa, od której wywodzi się wskazana sekwencja zagnieżdżona, zostanie uaktywniona. Wszelkie zmiany, jakie w niej wprowadzisz, zostaną uwzględnione we wszystkich jej wystąpieniach, zagnieżdżonych w innych sekwencjach (rysunek 6.81).

#### Wskazówki

- Każdemu, kto zna bliskiego krewnego Premiere Pro, czyli program After Effects, koncepcja zagnieżdżania powinna być doskonale znana, podobnie jak jej znaczenie dla projektu. Podobnie, zdobywając wiedzę na temat zagnieżdżania w Premiere Pro, nie powinniśmy mieć problemów z wykorzystaniem tej techniki w Adobe After Effects.
- Technika zagnieżdżania zastąpiła funkcję tworzenia klipów wirtualnych, znaną z poprzednich wersji Premiere.

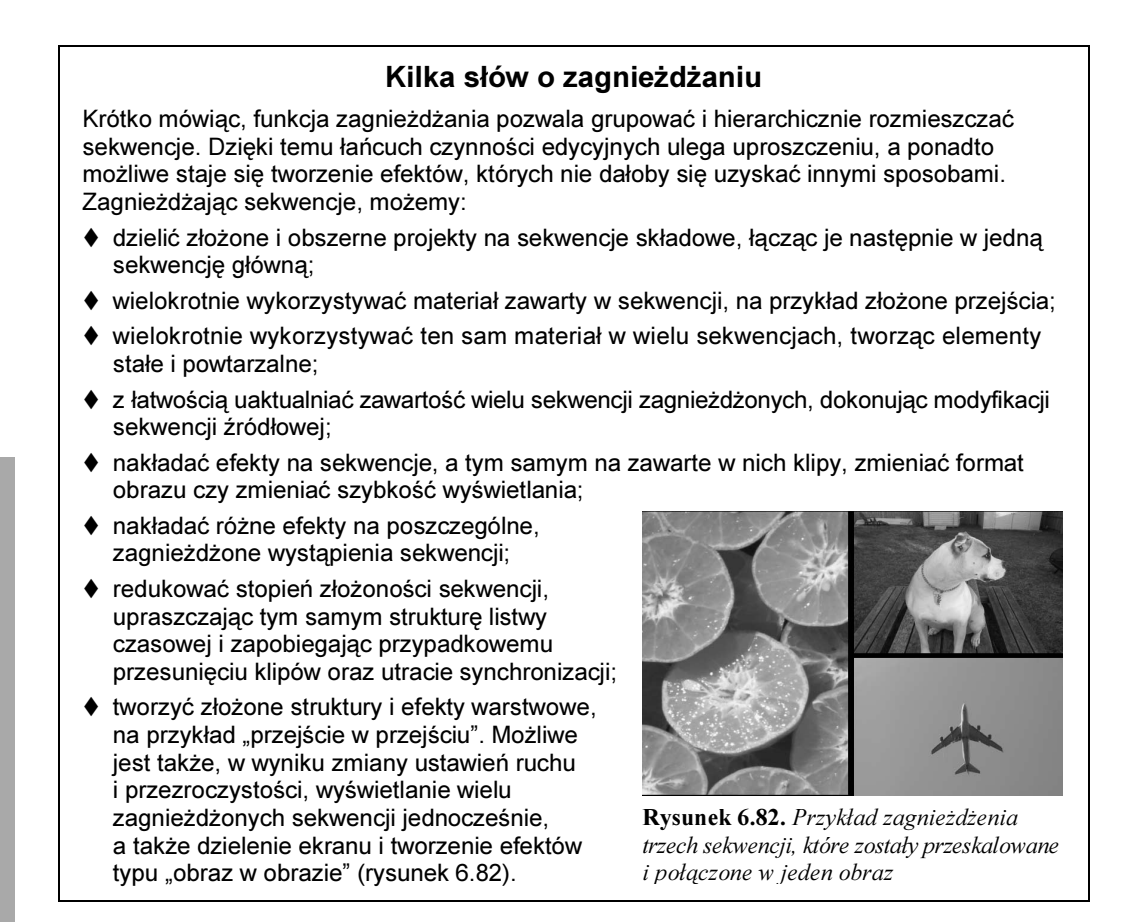

#### Reguły zagnieżdżania

Poniżej zamieściłem kilka zasad, które należy mieć na uwadze przy zagnieżdżaniu sekwencji.

- Nie można zagnieździć sekwencji w niej samej (pomyślmy o tym przecież to nie może działać).
- Zagnieżdżanie może powodować wzrost zapotrzebowania programu na moc obliczeniową komputera, w związku z czym przygotowanie niektórych efektów do wyświetlenia z pełną szybkością może zająć trochę czasu.
- Zagnieżdżone sekwencje obejmują puste fragmenty, jakie znajdują się na początku sekwencji źródłowej. Natomiast puste fragmenty z jej końca są odrzucane.
- Modyfikacje, jakim poddawana jest sekwencja źródłowa, wprowadzane są także w sekwencjach zagnieżdżonych, z jednym wszakże wyjątkiem. Jest nim zmiana czasu wyświetlania. Dlatego też, aby wydłużyć sekwencję zagnieżdżoną i tym sposobem odsłonić materiał zawarty w sekwencji źródłowej, należy posłużyć się standardowymi technikami przycinania. Podobnie, aby usunąć ciąg zaczernionych klatek wideo i pusty fragment ścieżki audio, czyli pozostałości po skróceniu sekwencji źródłowej, należy przesunąć punkt końcowy sekwencji zagnieżdżonej.